# **VIPA HMI PPC015 ES**

**PPC | 67P-PNL0 | Manual** HB160 | PPC | 67P-PNL0 | GB | 15-26

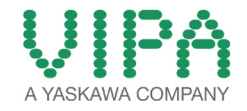

VIPA GmbH Ohmstr. 4 91074 Herzogenaurach Telephone: +49 9132 744-0 Fax: +49 9132 744-1864 Email: info@vipa.com Internet: www.vipa.com

# **Table of contents**

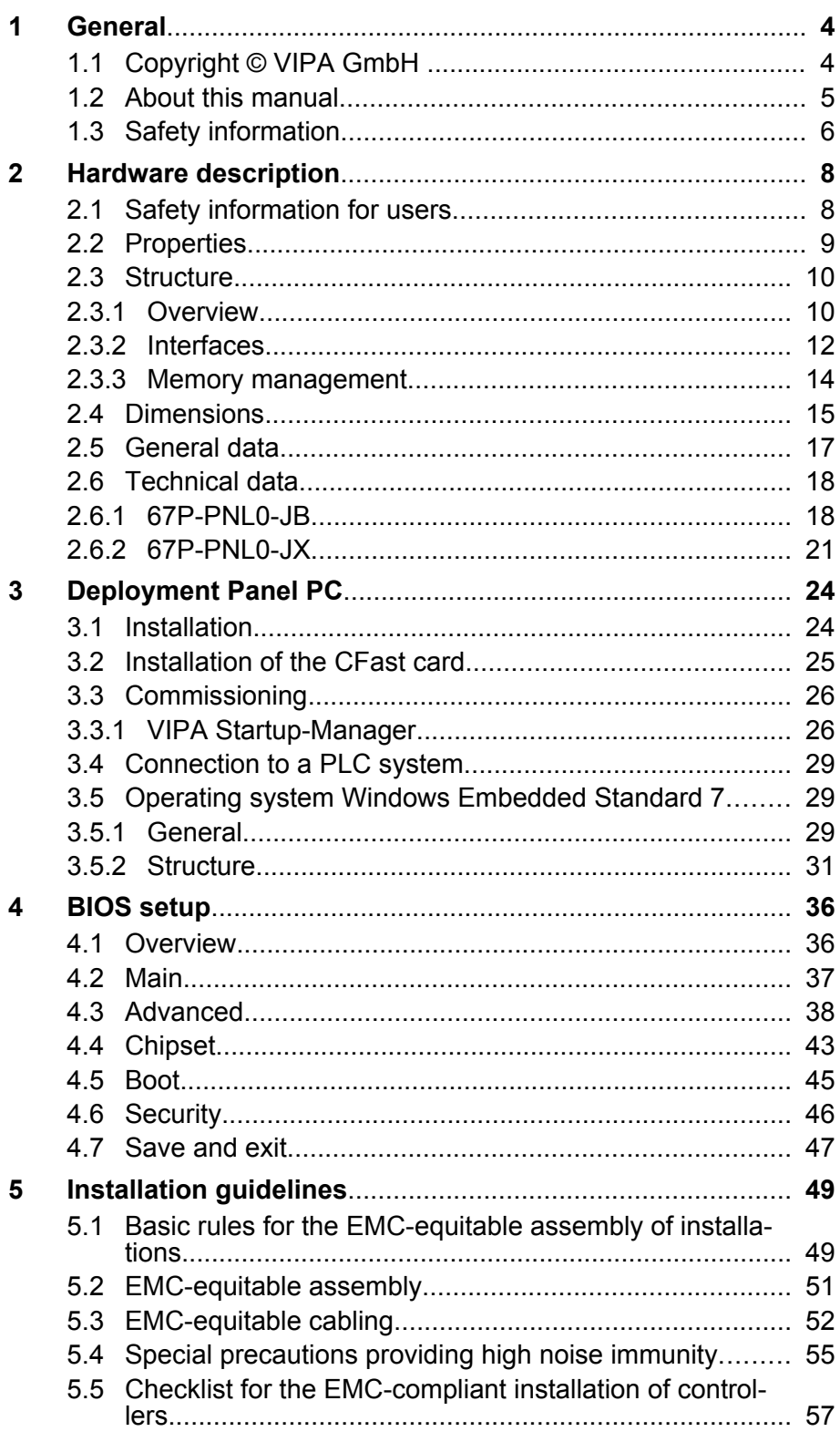

<span id="page-3-0"></span>Copyright © VIPA GmbH

# **1 General**

# **1.1 Copyright** © **VIPA GmbH**

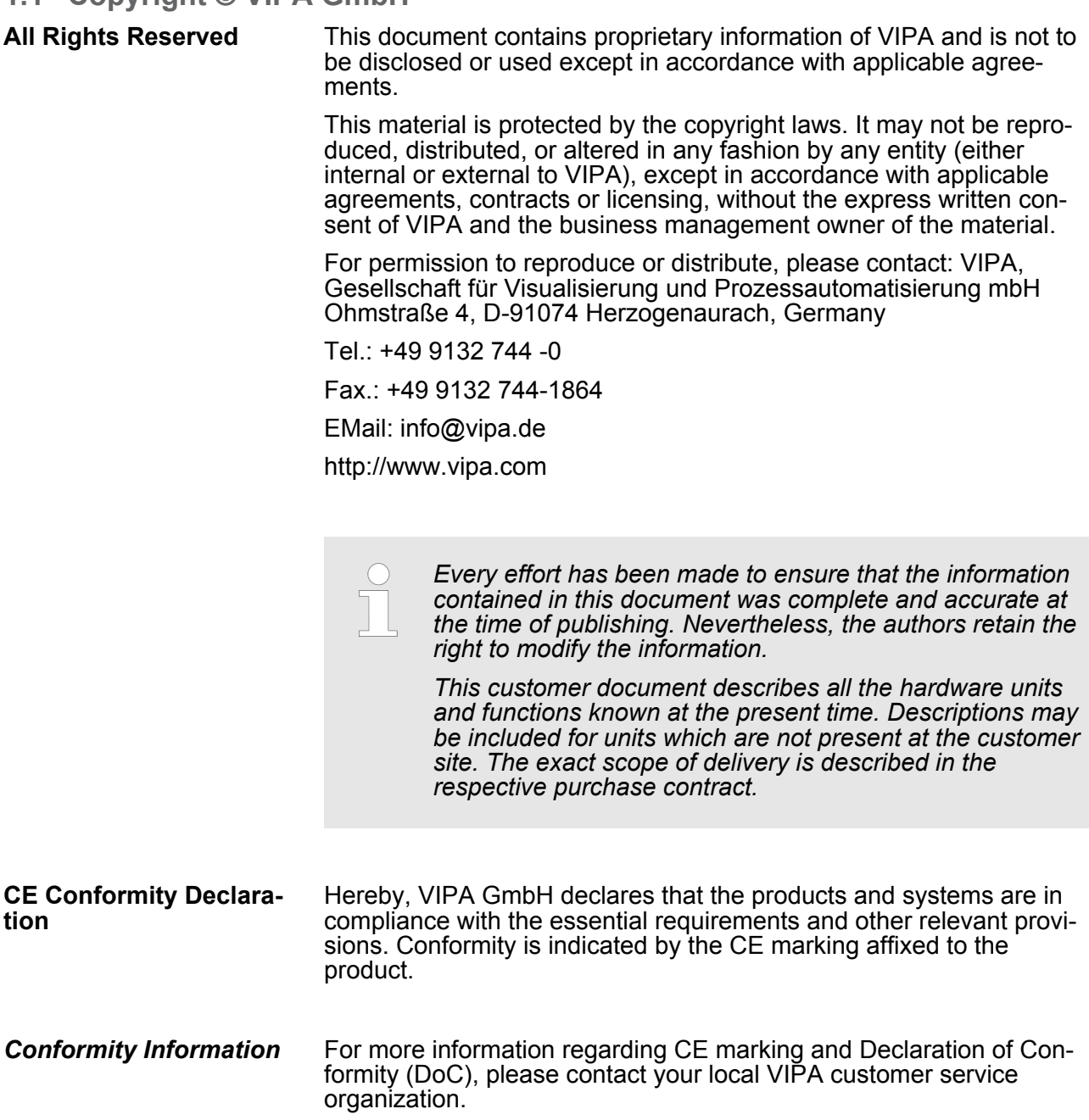

<span id="page-4-0"></span>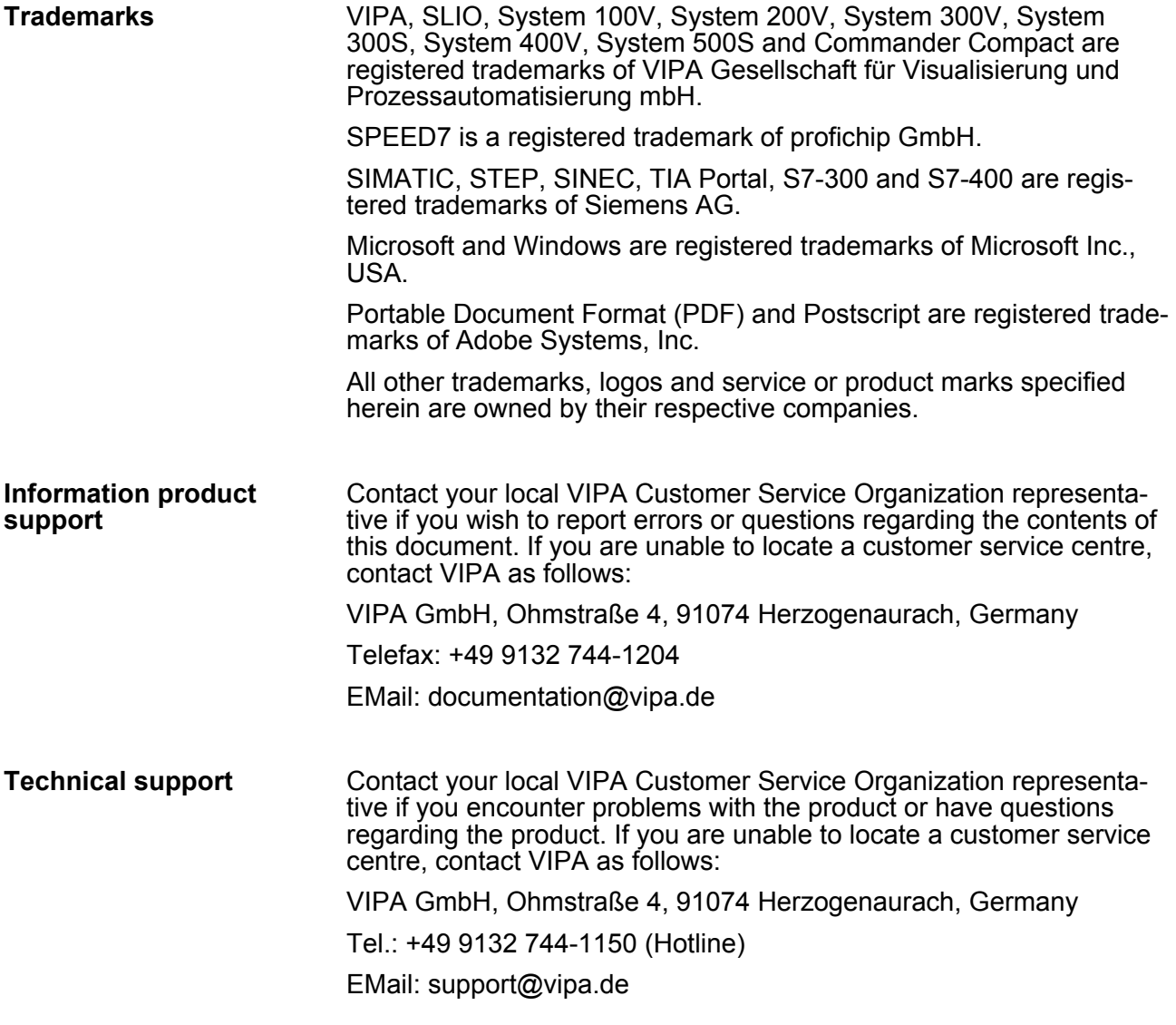

#### **1.2 About this manual**

This manual describes the Panel PC 67P-PNL0-... from VIPA. It contains a description of the structure, project engineering and deployment. This manual is relevant for: **Objective and contents**

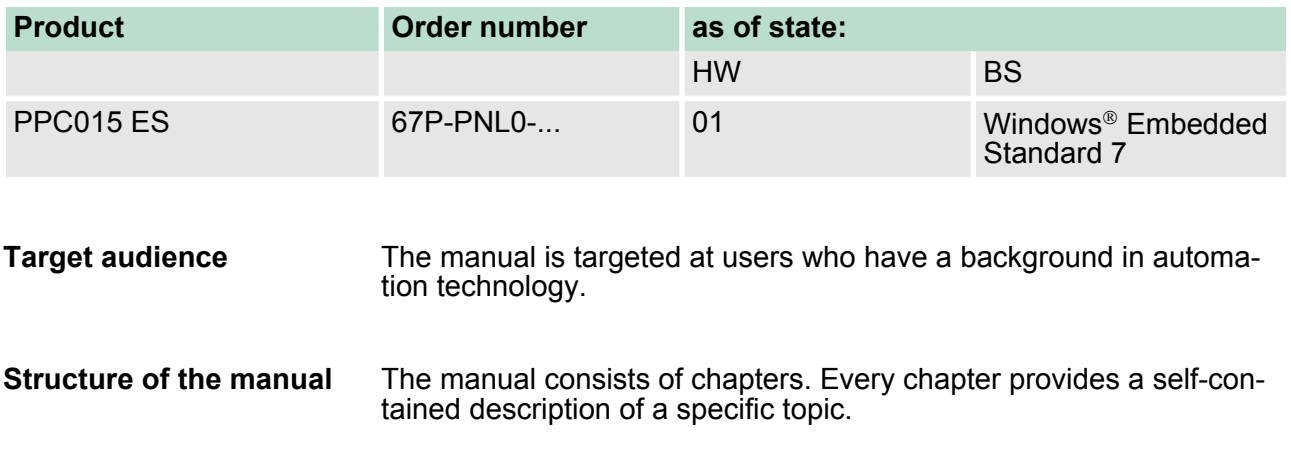

<span id="page-5-0"></span>Safety information

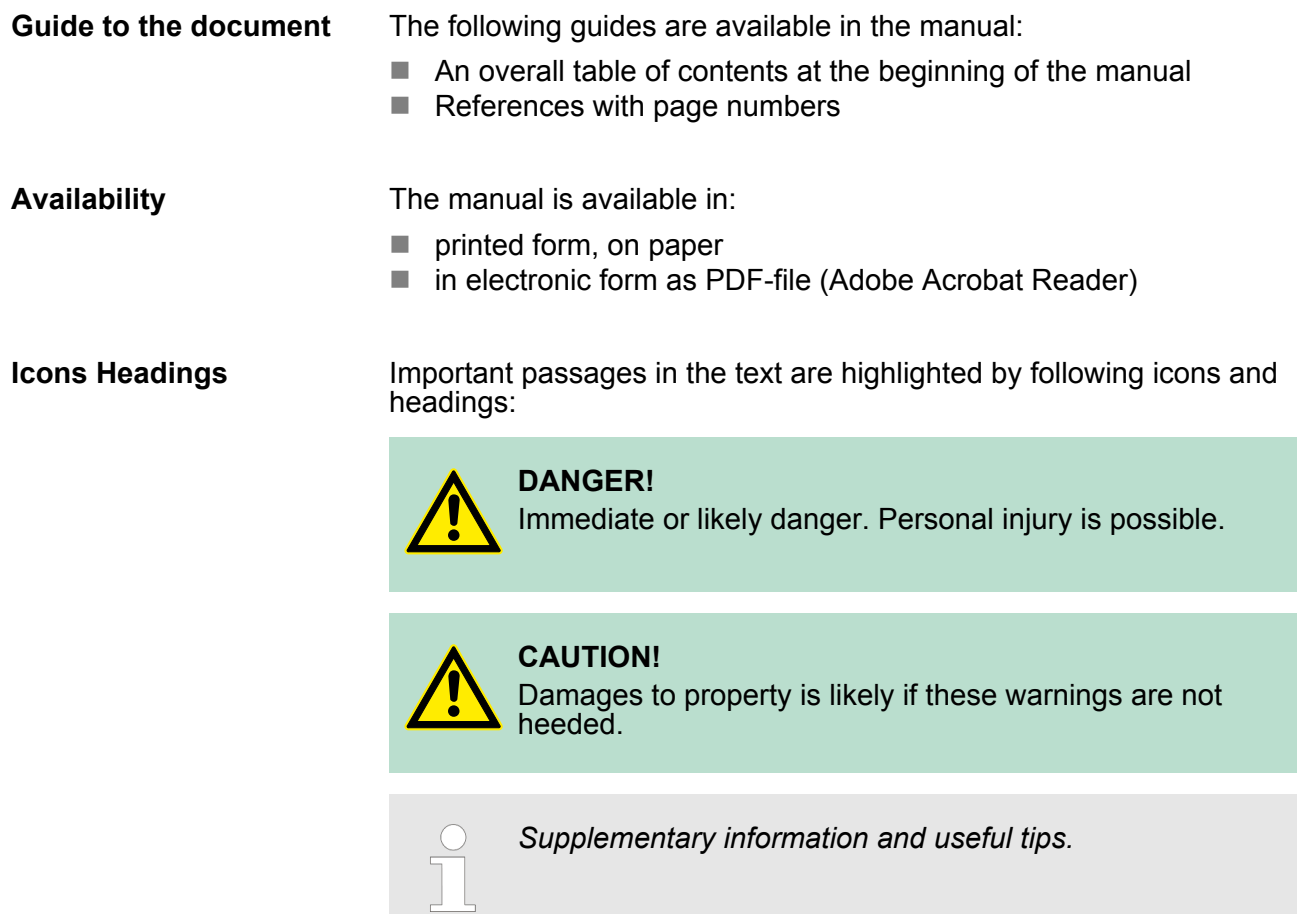

### **1.3 Safety information**

**Applications conforming with specifications**

The Panel PCs are constructed and produced for:

- VIPA CPUs 01x, 11x, 21x, 31x, 51x and S7-300/400 from Siemens
- $\blacksquare$  communication and process control
- $\blacksquare$  industrial applications
- $\blacksquare$  operation within the environmental conditions specified in the technical data
- $\blacksquare$  installation into a cubicle

### **DANGER!**

This device is not certified for applications in

– in explosive environments (EX-zone)

#### **Documentation**

The manual must be available to all personnel in the

- $\blacksquare$  project design department
- installation department
- $\Box$  commissioning
- $\blacksquare$  operation

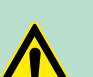

#### **CAUTION!**

**The following conditions must be met before using or commissioning the components described in this manual:**

- Hardware modifications to the process control system should only be carried out when the system has been disconnected from power!
- Installation and hardware modifications only by properly trained personnel.
- The national rules and regulations of the respective country must be satisfied (installation, safety, EMC ...)

**Disposal National rules and regulations apply to the disposal of the unit!**

<span id="page-7-0"></span>Safety information for users

# **2 Hardware description**

#### **2.1 Safety information for users**

**Handling of electrostatic sensitive modules** VIPA modules make use of highly integrated components in MOS-Technology. These components are extremely sensitive to over-voltages that can occur during electrostatic discharges. The following symbol is attached to modules that can be destroyed by electrostatic discharges.

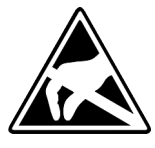

The Symbol is located on the module, the module rack or on packing material and it indicates the presence of electrostatic sensitive equipment. It is possible that electrostatic sensitive equipment is destroyed by energies and voltages that are far less than the human threshold of perception. These voltages can occur where persons do not discharge themselves before handling electrostatic sensitive modules and they can damage components thereby, causing the module to become inoperable or unusable. Modules that have been damaged by electrostatic discharges can fail after a temperature change, mechanical shock or changes in the electrical load. Only the consequent implementation of protection devices and meticulous attention to the applicable rules and regulations for handling the respective equipment can prevent failures of electrostatic sensitive modules.

**Shipping of modules**

Modules must be shipped in the original packing material.

**Measurements and alterations on electrostatic sensitive modules** When you are conducting measurements on electrostatic sensitive modules you should take the following precautions:

- $\blacksquare$  Floating instruments must be discharged before use.
- $\blacksquare$  Instruments must be grounded.

Modifying electrostatic sensitive modules you should only use soldering irons with grounded tips.

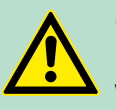

**CAUTION!**

Personnel and instruments should be grounded when working on electrostatic sensitive modules.

## <span id="page-8-0"></span>**2.2 Properties General**

The VIPA Panel PC is a combination of industrial PC with state of the art performance features and a touch panel with ideal display capabilities. The Panel PC is a compact and modular embedded PC based on Windows<sup>®</sup> Embedded Standard 7 - WES7. Besides the extensive WES7 functions the Panel PC offers varied communication possibilities.

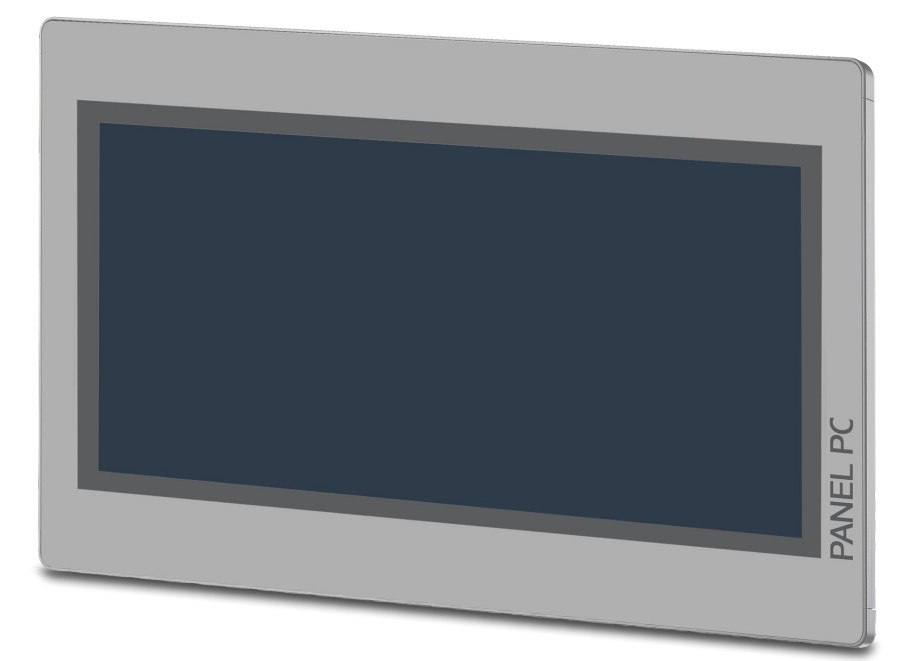

- $\blacksquare$  Windows<sup>®</sup> Embedded Standard 7
- Movicon 11 Win Standard 7 (67P-PNL0-JB)
- $\blacksquare$  15.6" 16:9 TFT panel 16.7 M color
- **PCAP, multitouch**
- $\blacksquare$  Display resolution 1366 x 768
- Intel<sup>®</sup> Atom Processor D2550, Dualcore, 1.86GHz, 1M L2 Cache
- Work memory: 2x 204Pin DDR3 SO-DIMM Socket, 2GB DDR3
- User memory: 16GB SSD
- CFast slot
- 2 RS232/RS422/RS485 (switchable), 4 USB-A-, 2 Ethernet interfaces, VGA port and Audio out
- Metal case
- **Passive cooling**
- $\blacksquare$  Easy mounting via integrated pivoted lever
- Protection class IP65 (frontal)

#### **Order data**

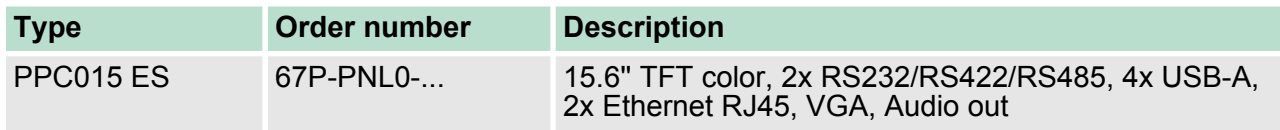

<span id="page-9-0"></span>Structure > Overview

#### **2.3 Structure**

**2.3.1 Overview**

**Front view**

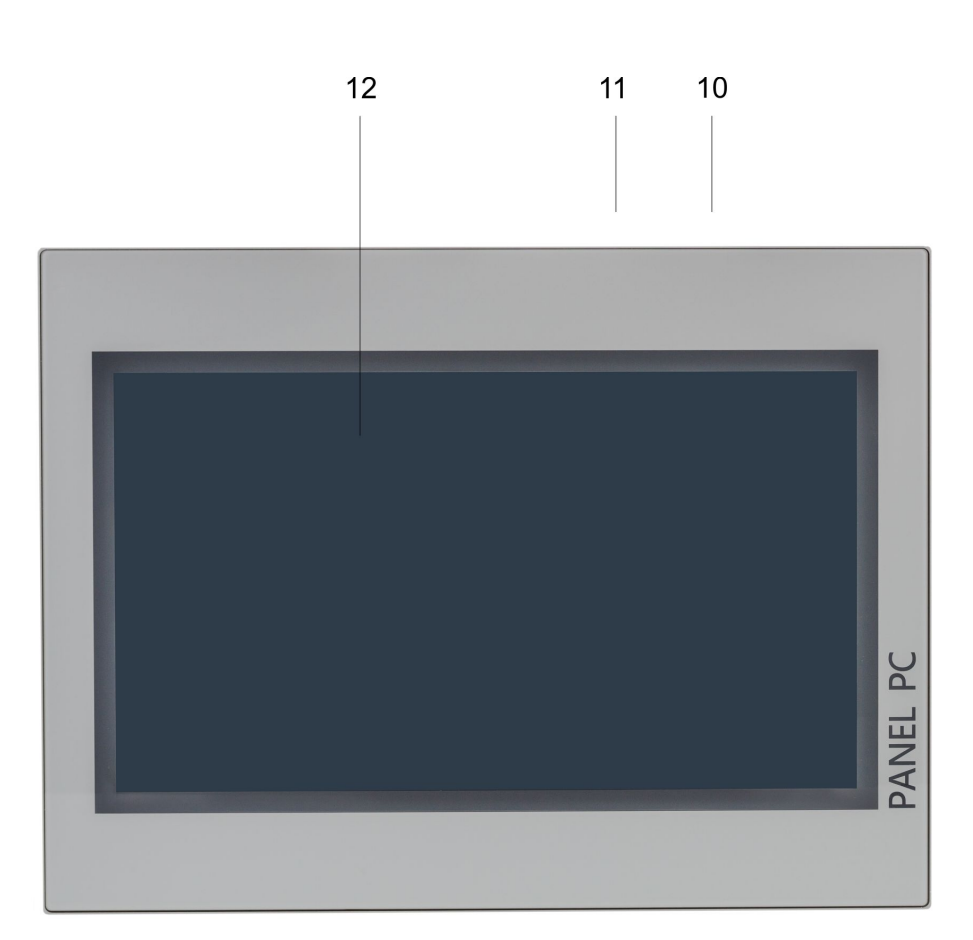

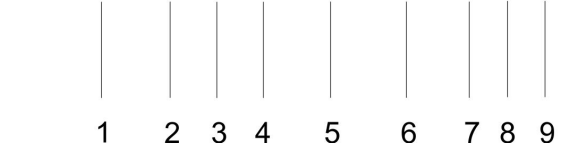

- 1 Slot for voltage supply (DC 12-30V)<br>2 VGA interface<br>3 Reset button
- VGA interface
- 3 Reset button<br>4 RS232/RS42
- 4 RS232/RS422/RS485 interface COM 2<br>5 RS232/RS422/RS485 interface COM 1<br>6 4x"Host"-USB-A interface
- 5 RS232/RS422/RS485 interface COM 1
- 6 4x"Host"-USB-A interface<br>7 RJ45 jack for Ethernet com
- 7 RJ45 jack for Ethernet communication LAN 2
- 8 RJ45 jack for Ethernet communication LAN 1
- 9 3.5mm Audio Line out
- 10 Power switch (pushbutton)
- 11 Slot for CFast storage media
- 12 Display with touch sensitive area (touch screen)

**Bottom view**

**Top view**

Structure > Overview

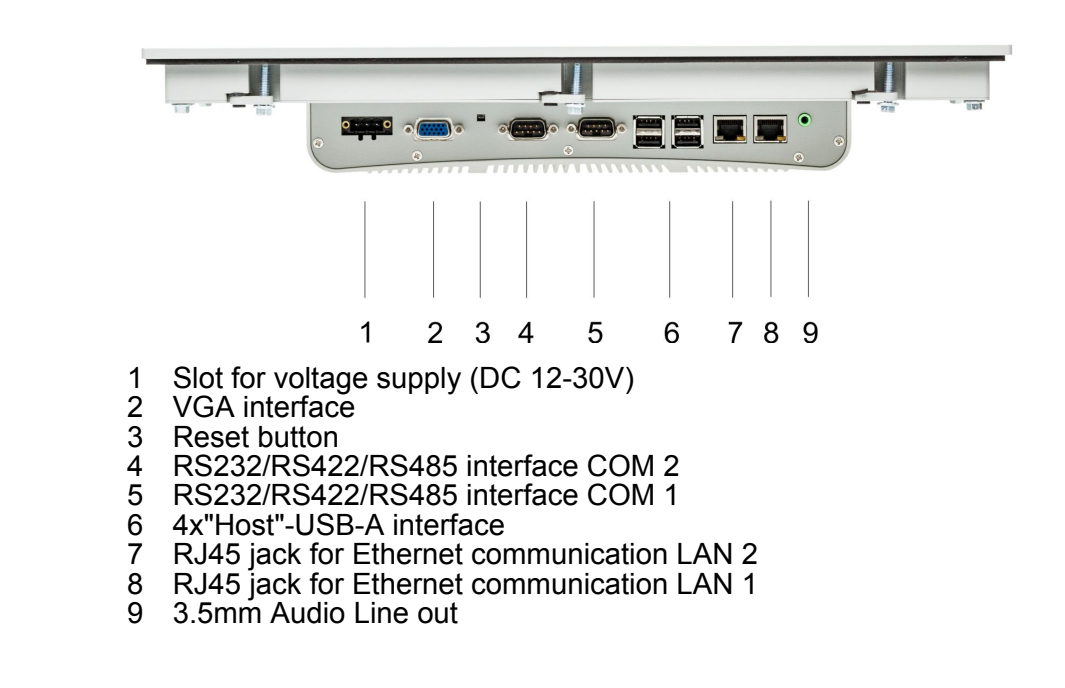

*Please make sure that the Panel PC always has to be supplied with external voltage!*

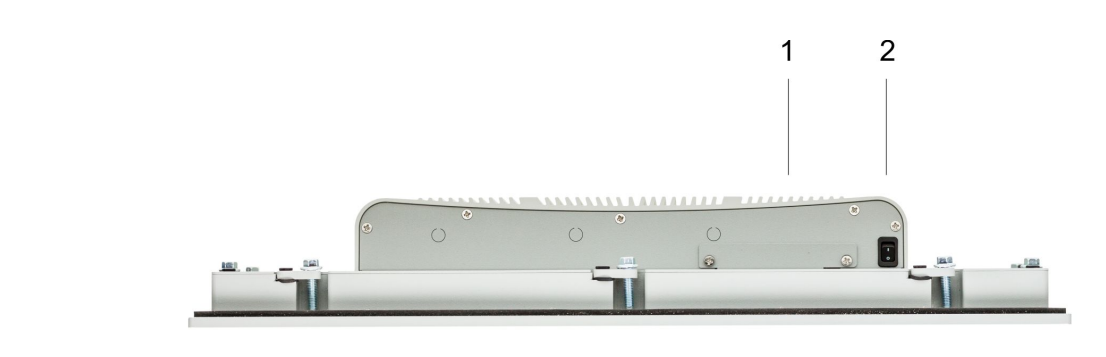

- 1 Slot for CFast storage media<br>2 Power switch (pushbutton)
- Power switch (pushbutton)

*The Panel PC starts automatically when the power supply is switched on.*

*But you can change the configuration in the BIOS setup so that the Panel PC has to be swiched off by the power switch.* Ä *['Restore AC Power Loss' on page 45](#page-44-0)*

*After a Windows*Ò *'Shut down' the Panel PC can be switched on again by means of the power switch at any time.*

*During operation the Panel PC switches to the sleep mode by briefly pushing the power switch. By pushing the power switch again the sleep mode is switched off.*

HB160 | PPC | 67P-PNL0 | GB | 15-26 11

<span id="page-11-0"></span>Structure > Interfaces

#### **2.3.2 Interfaces**

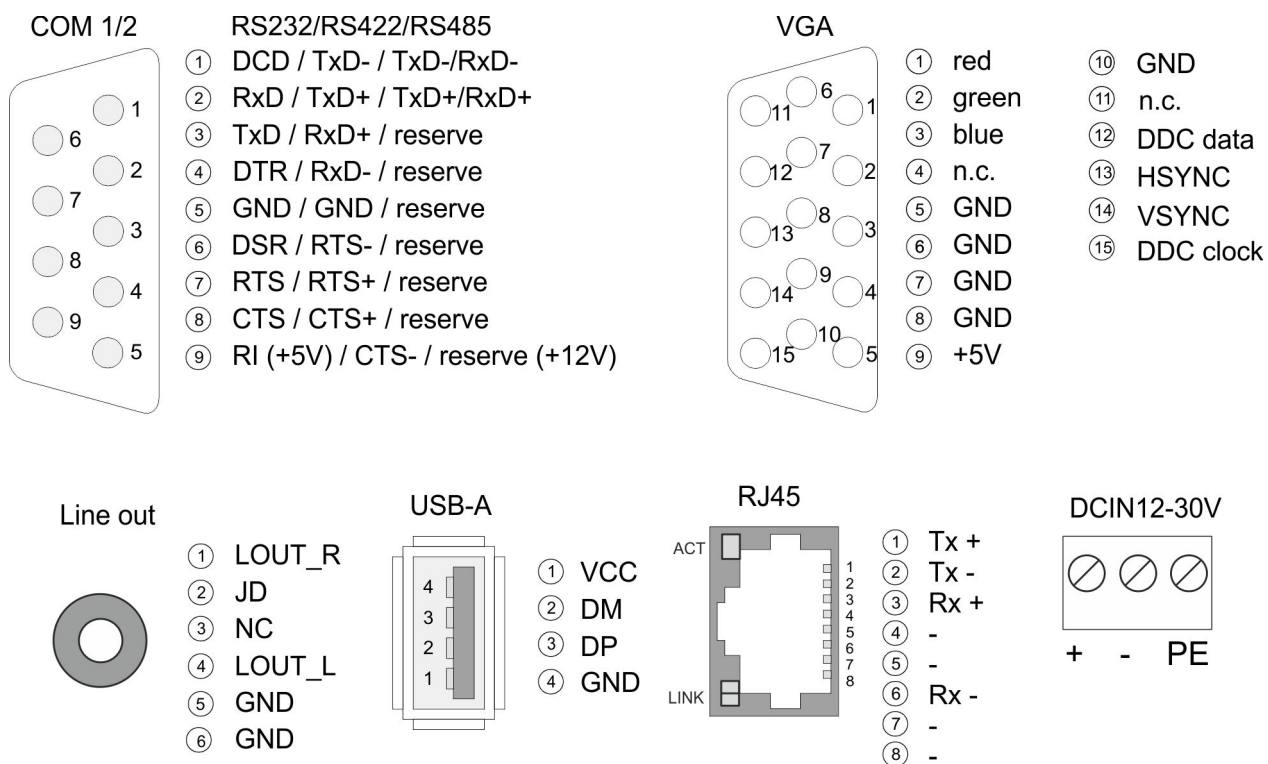

#### **RS232/RS422/RS485 interface (switchable)**

The 9-pin male SubD connector may be switched in the BIOS. Here also the termination resistor of the RS422 and RS485 interface may be activated or deactivated.  $\frac{1}{2}$  ['Submenu "Serial Port 1 Configura](#page-41-0)*[tion"' on page 42](#page-41-0)*

#### *RS232 interface*

- $\blacksquare$  Logical conditions as voltage level
- $\blacksquare$  Point-to-point connection with serial full-duplex transfer
- Data transfer up to a distance of 15m
- Data transfer rate up to 115.2kbit/s

#### *RS422 interface*

- $\blacksquare$  Logical conditions as voltage difference between 2 twisted lines
- Serial bus connection full-duplex four-wire operation
- Line length: 250m at 115.2kbit/s ... 1200m at 19.2kbit/s
- $\blacksquare$  Data transfer rate up to 115.2kbit/s

#### *RS485 interface*

- $\blacksquare$  Logical conditions as voltage difference between 2 twisted lines
- $\blacksquare$  Serial bus connection half-duplex two-wire operation
- $\blacksquare$  Line length: 250m at 115.2kbit/s ... 1200m at 19.2kbit/s
- $\blacksquare$  Data transfer rate up to 115.2kbit/s

Structure > Interfaces

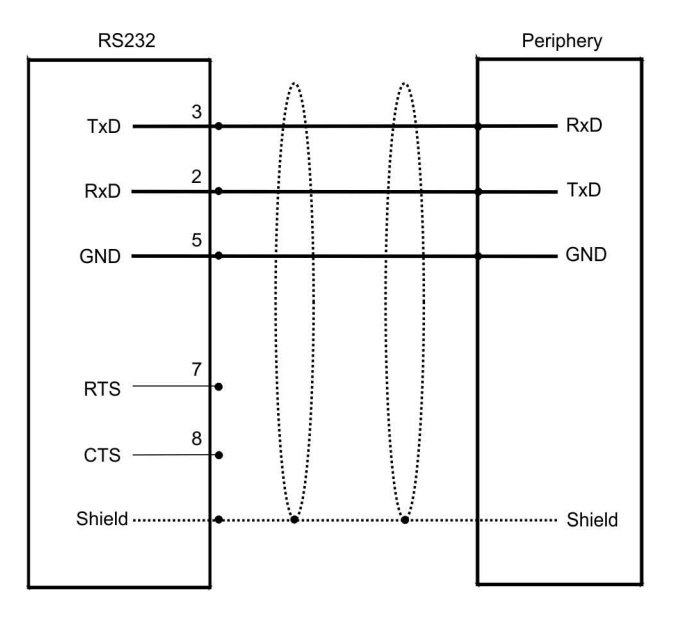

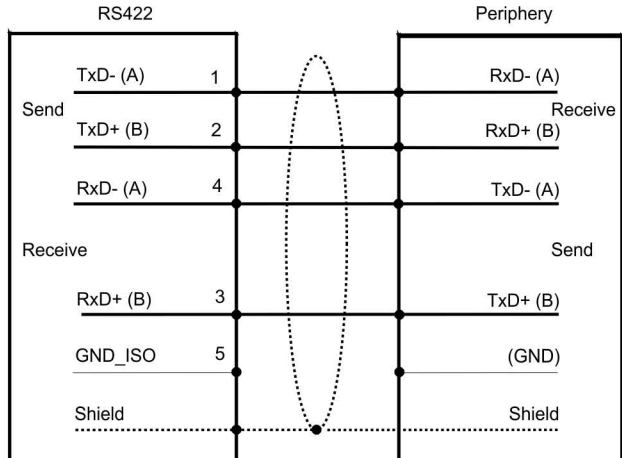

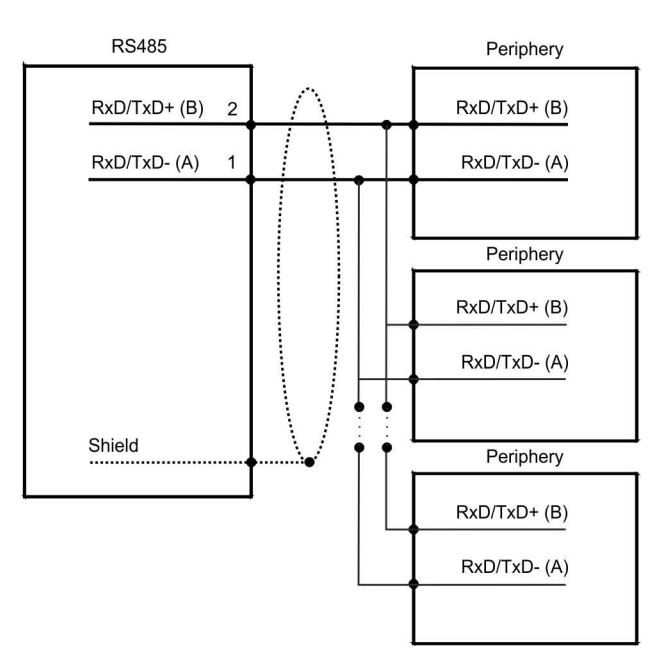

<span id="page-13-0"></span>Structure > Memory management

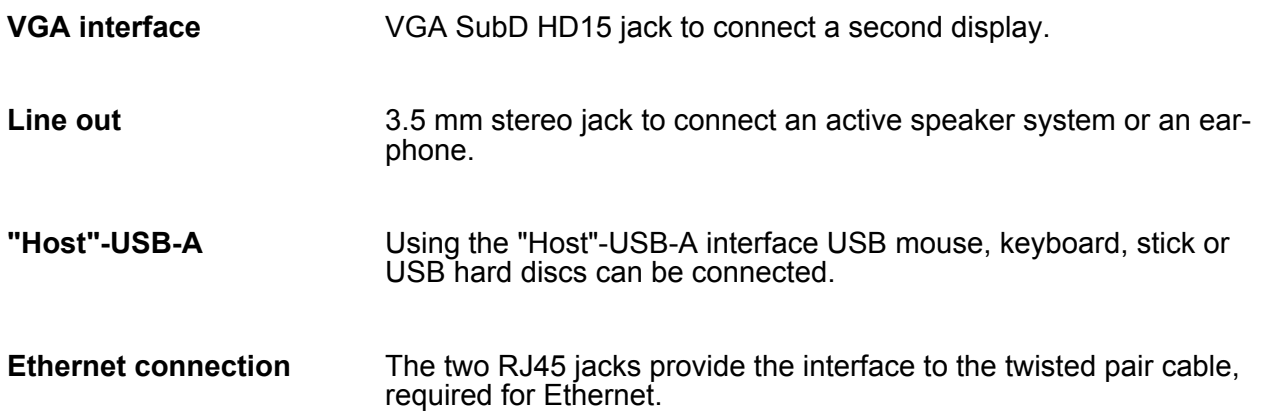

#### **LEDs**

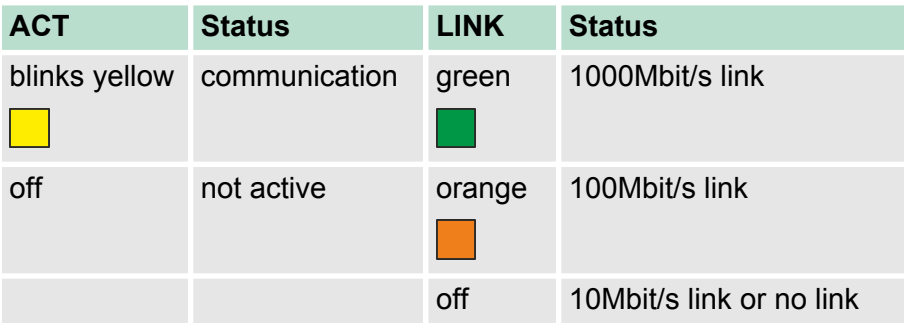

The Panel PC has got an integrated power supply. The power supply has to be provided with DC 12... 30V. For this you find an according DC 24V slot at the back. **Power supply**

> The power supply is protected against inverse polarity and overcurrent.

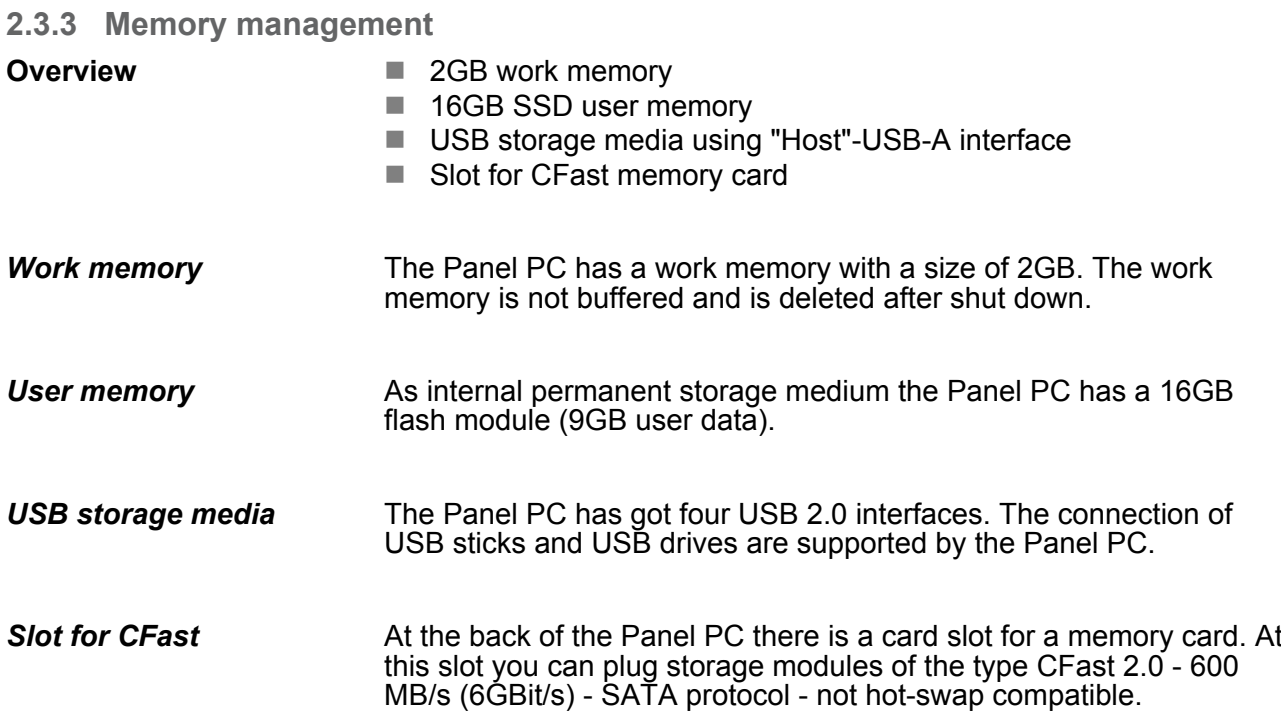

Dimensions

<span id="page-14-0"></span>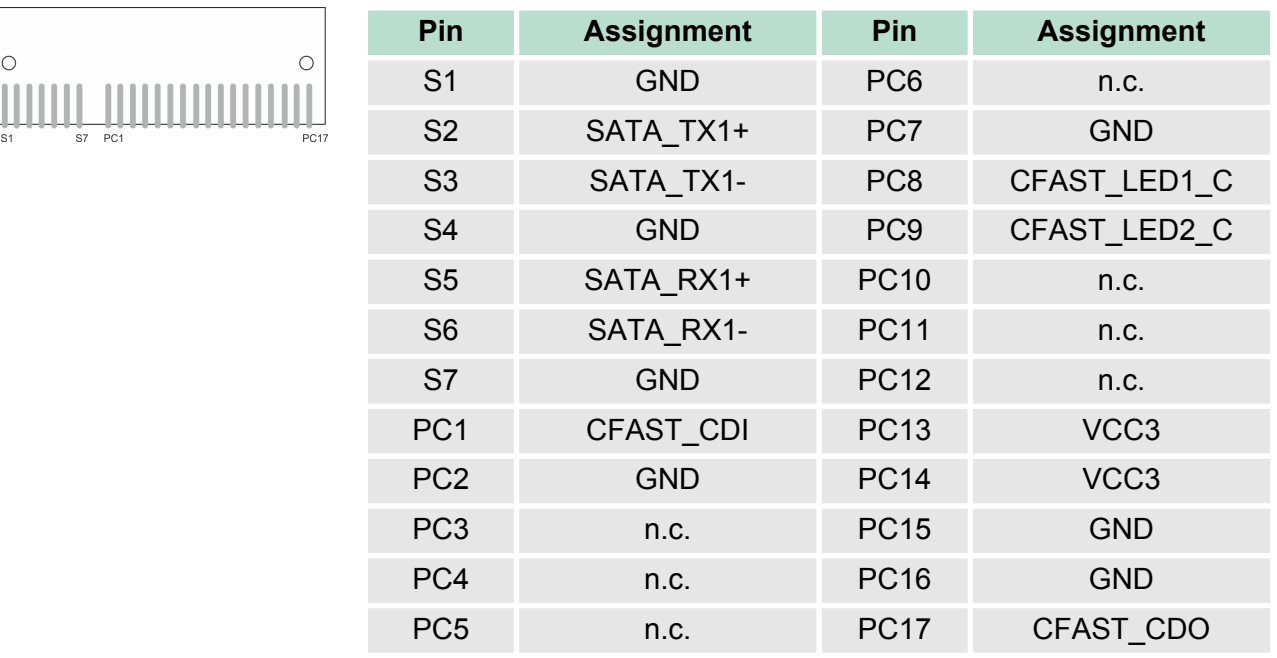

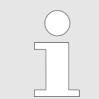

*Prior to removing the CFast card, make sure the unit's power is off and disconnected from the power supply.*

## **2.4 Dimensions**

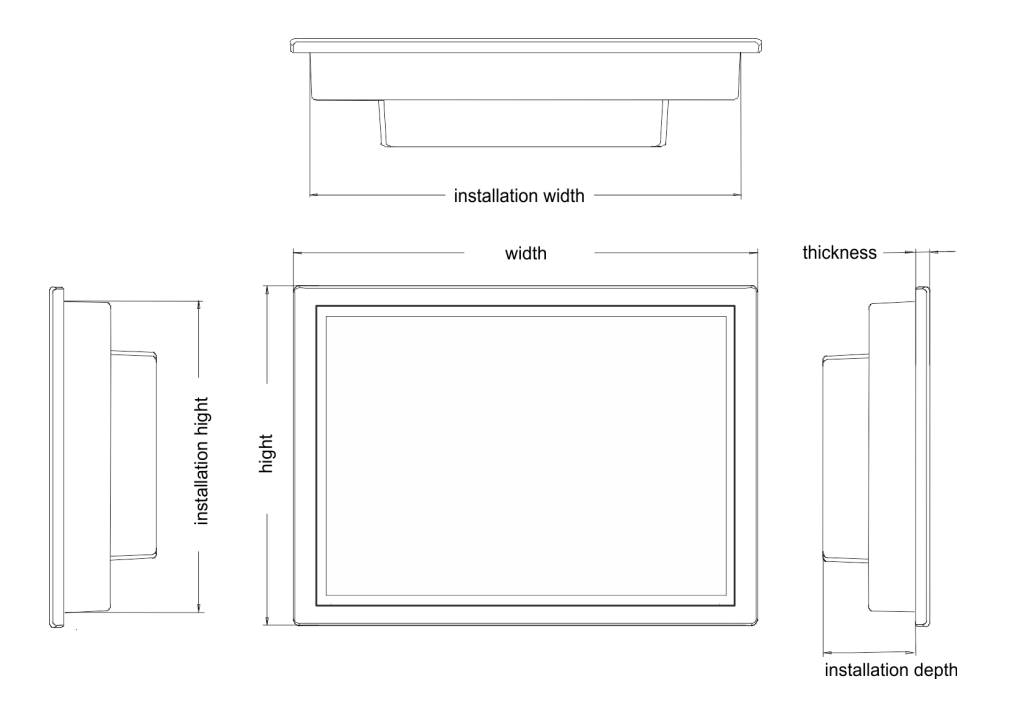

### **Installation dimensions**

For the installation of the Panel PC in control cabinets and desks the following dimensions are necessary:

Dimensions

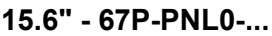

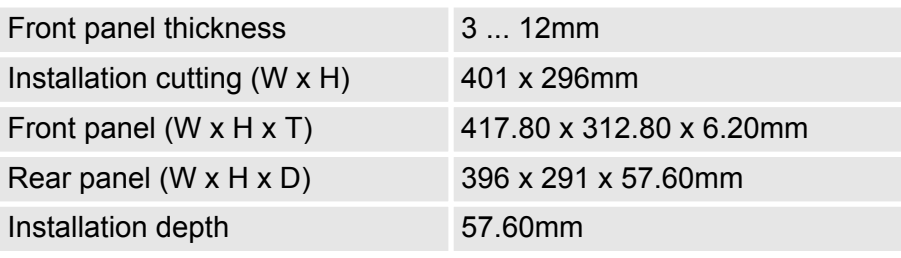

*The degrees of protection are only guaranteed when the following is observed:*

- *The material thickness of the installation cut-out is 3 ... 12mm.*
- $-$  The deviation from the plane for the panel cut-out is  $\leq$ *0.5mm.*
- *Permissible surface roughness in the area of the seal:* £ *120µm (friction coefficient 120)*

General data

# <span id="page-16-0"></span>**2.5 General data**

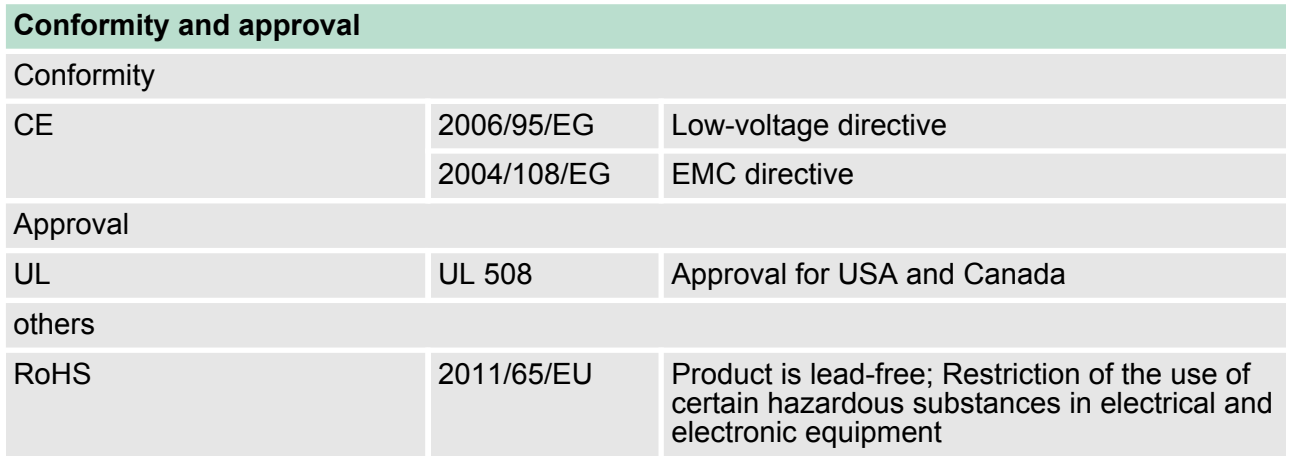

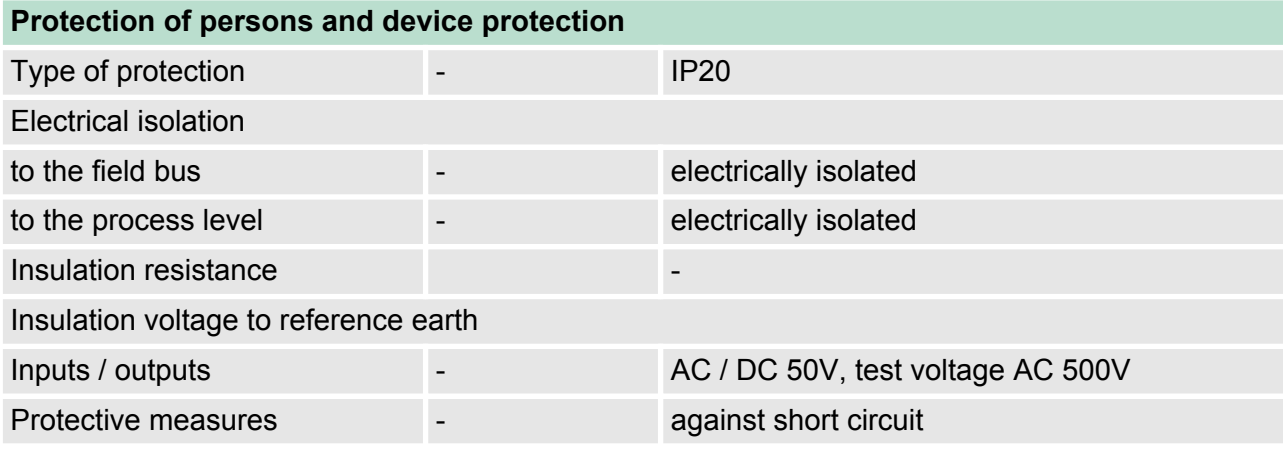

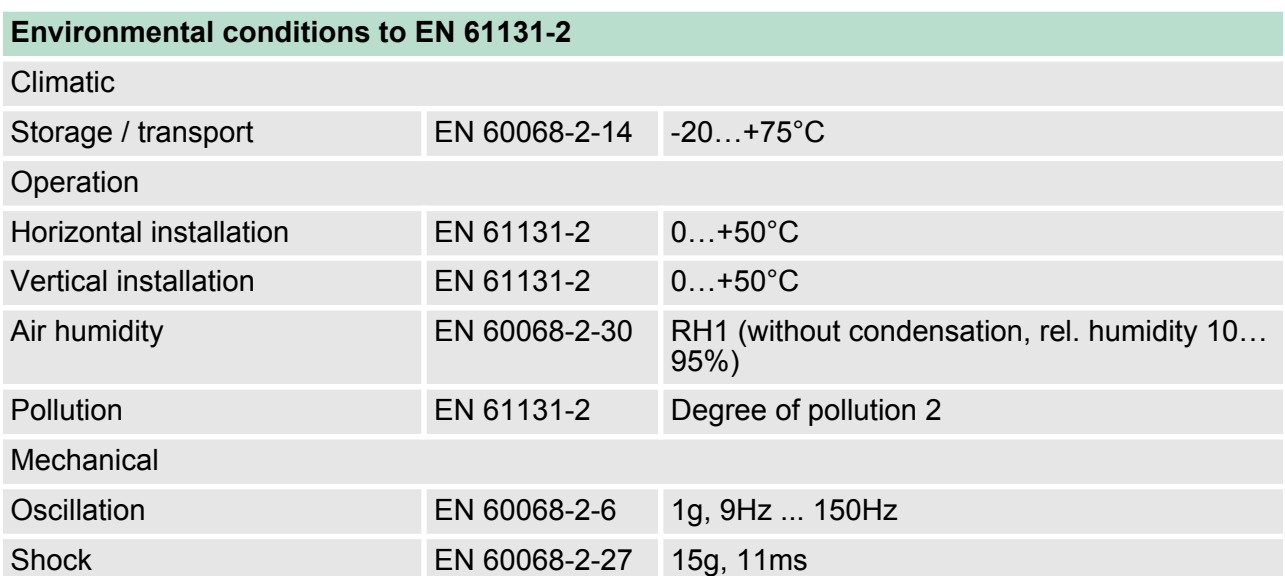

### <span id="page-17-0"></span>**Hardware description VIPA HMI PPC015 ES**

Technical data > 67P-PNL0-JB

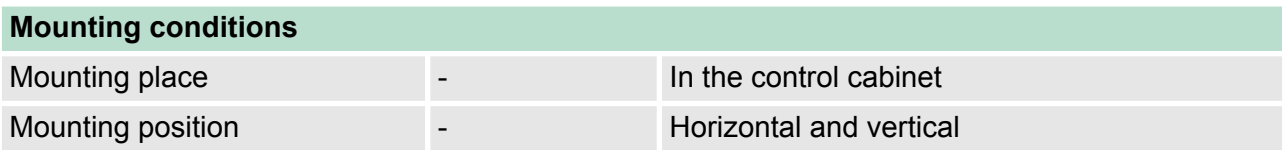

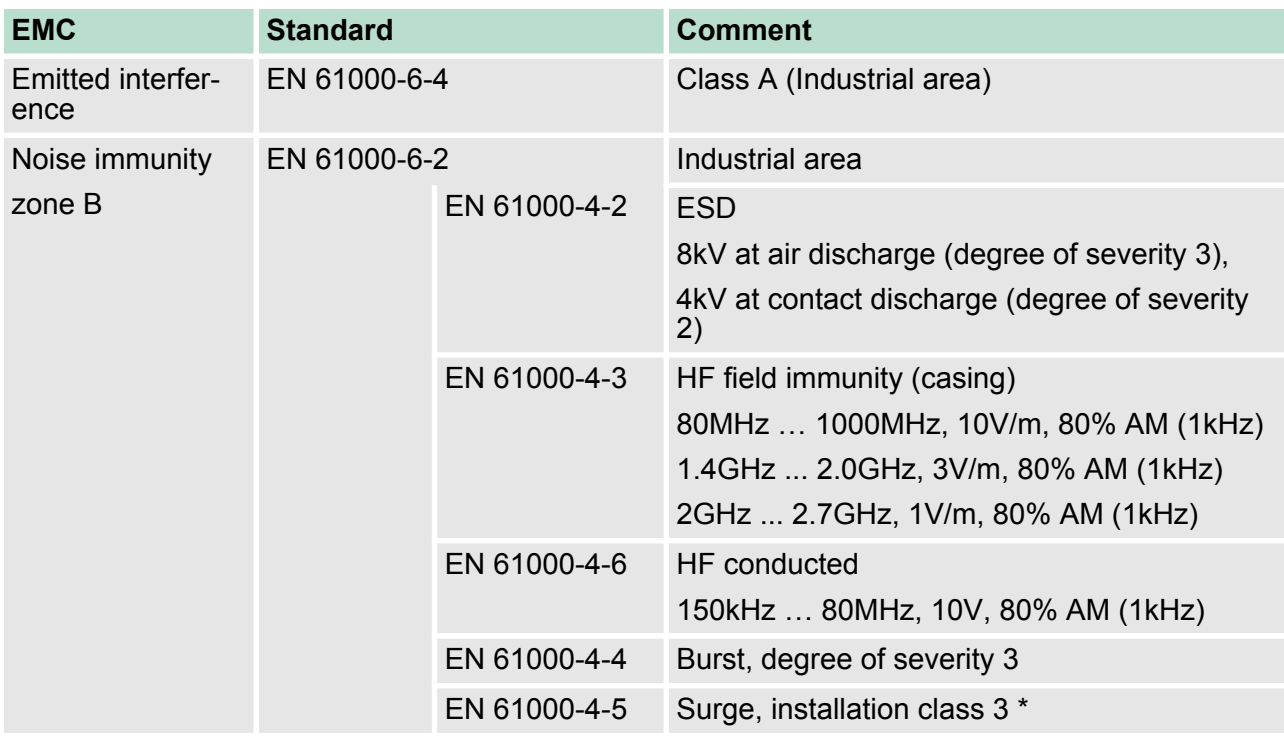

\*) Due to the high-energetic single pulses with Surge an appropriate external protective circuit with lightning protection elements like conductors for lightning and overvoltage is necessary.

# **2.6 Technical data**

## **2.6.1 67P-PNL0-JB**

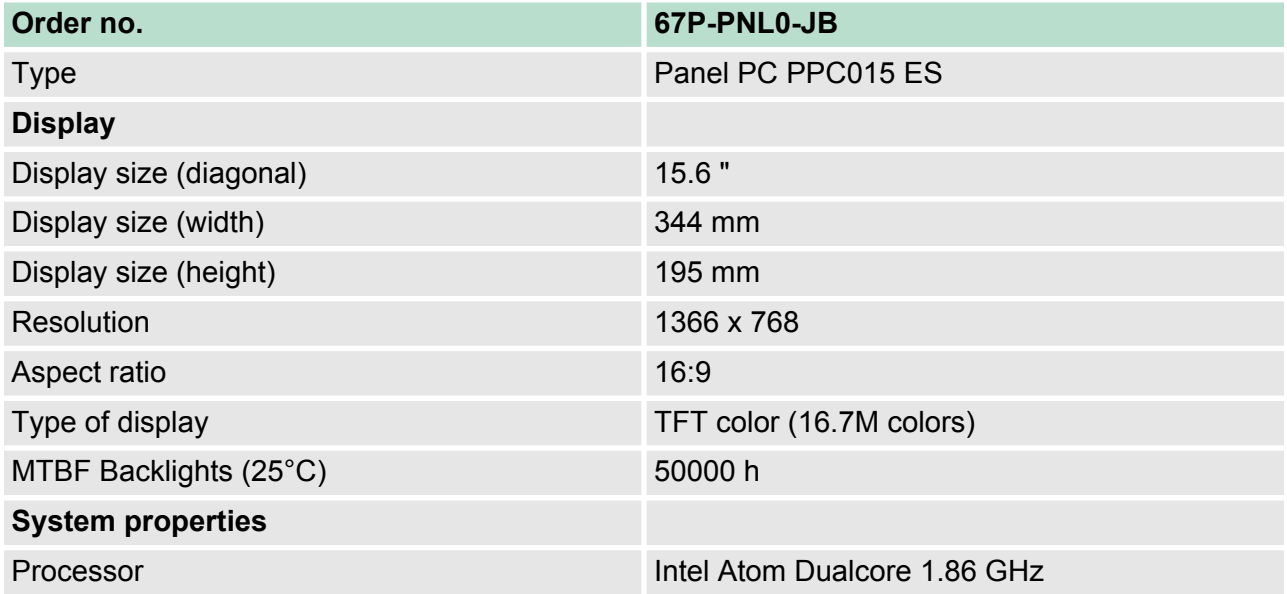

Technical data > 67P-PNL0-JB

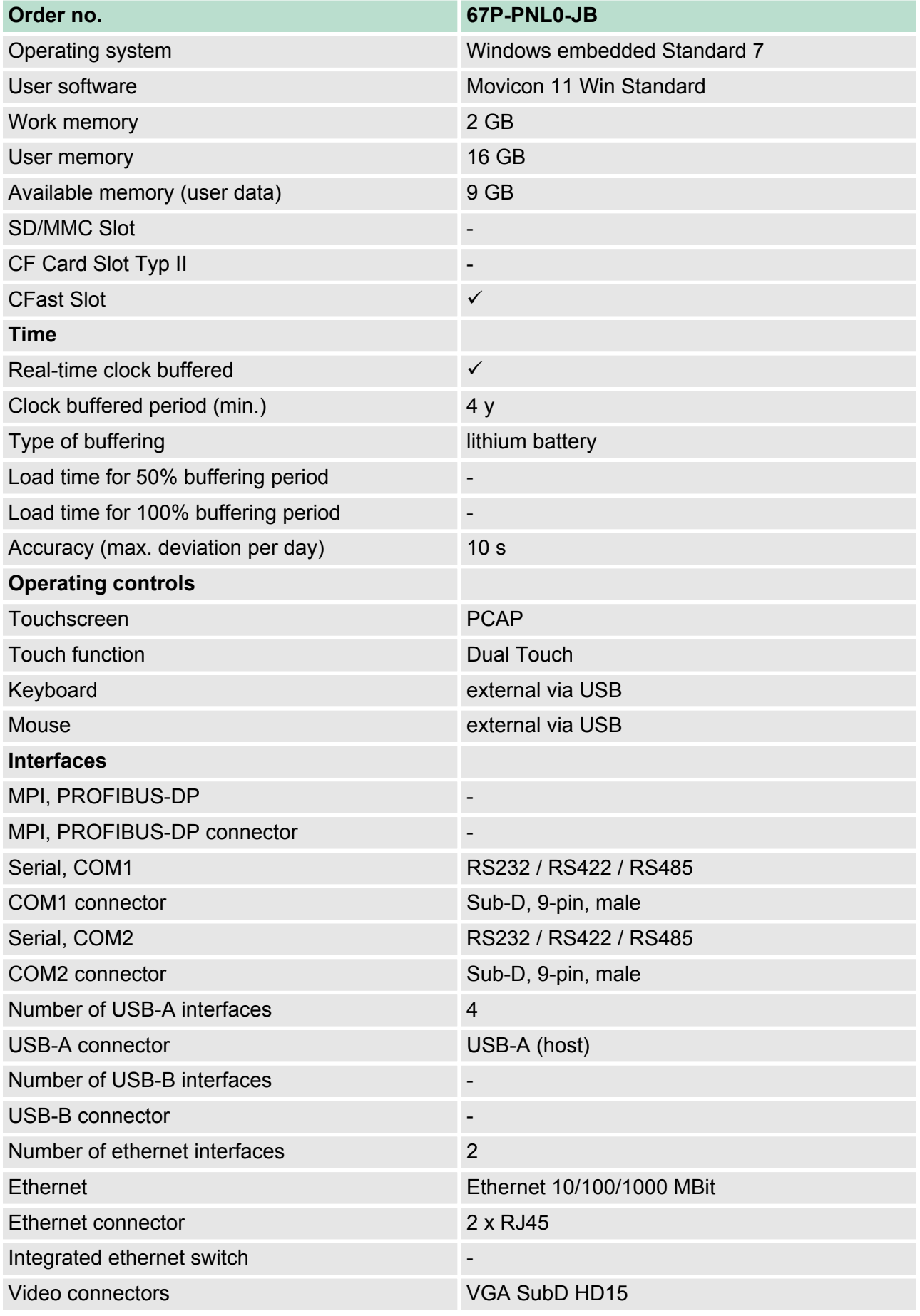

Technical data > 67P-PNL0-JB

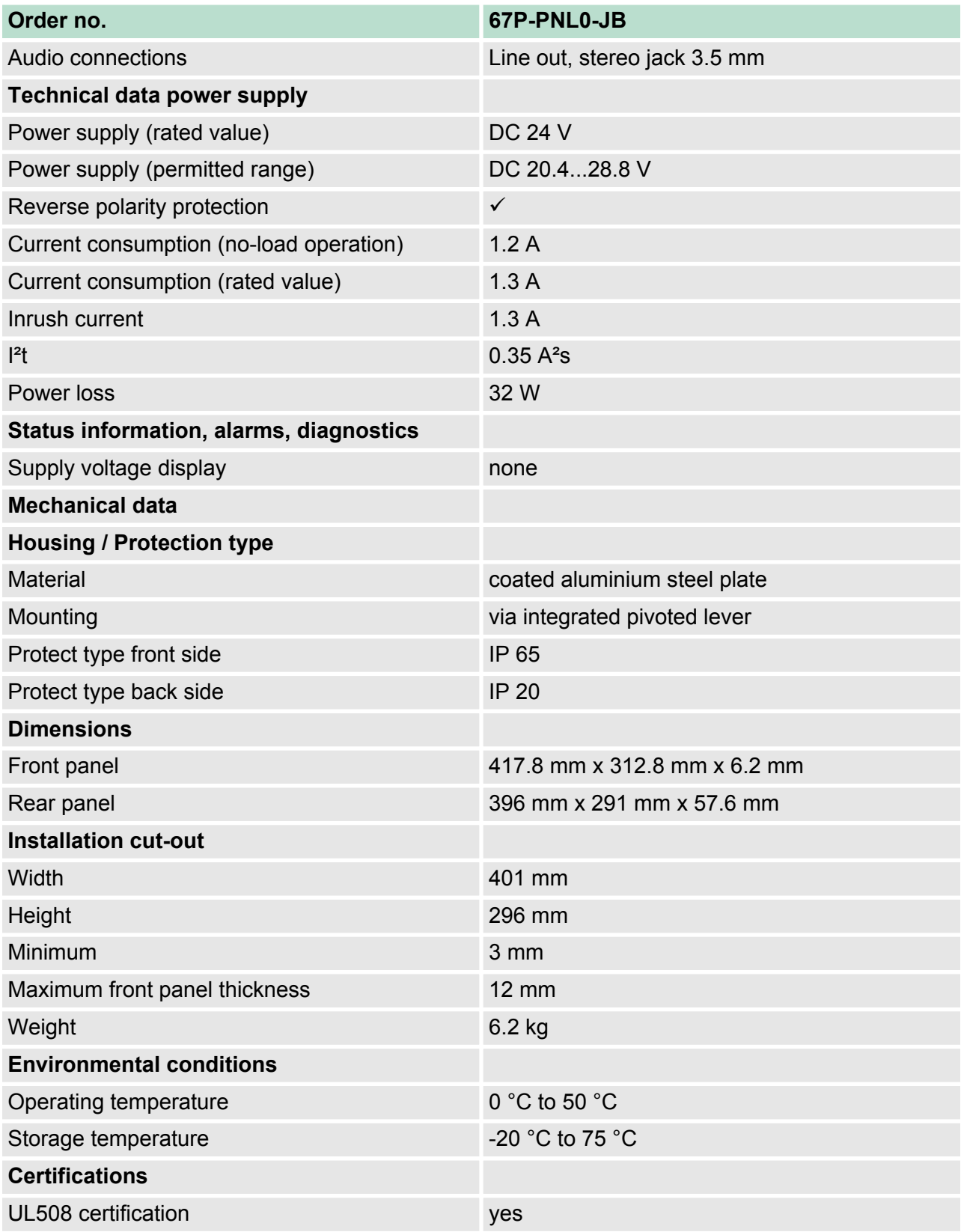

Technical data > 67P-PNL0-JX

## <span id="page-20-0"></span>**2.6.2 67P-PNL0-JX**

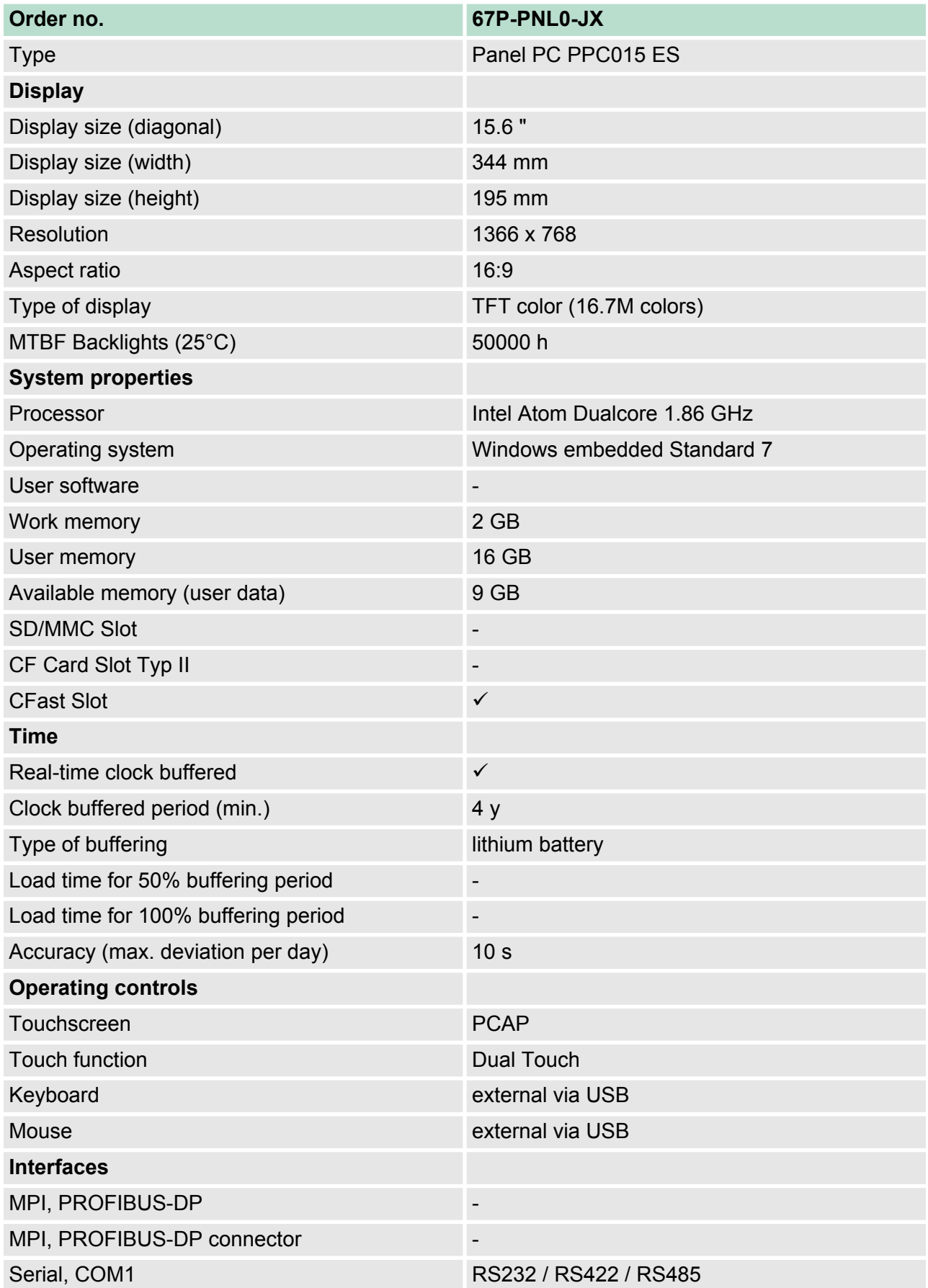

Technical data > 67P-PNL0-JX

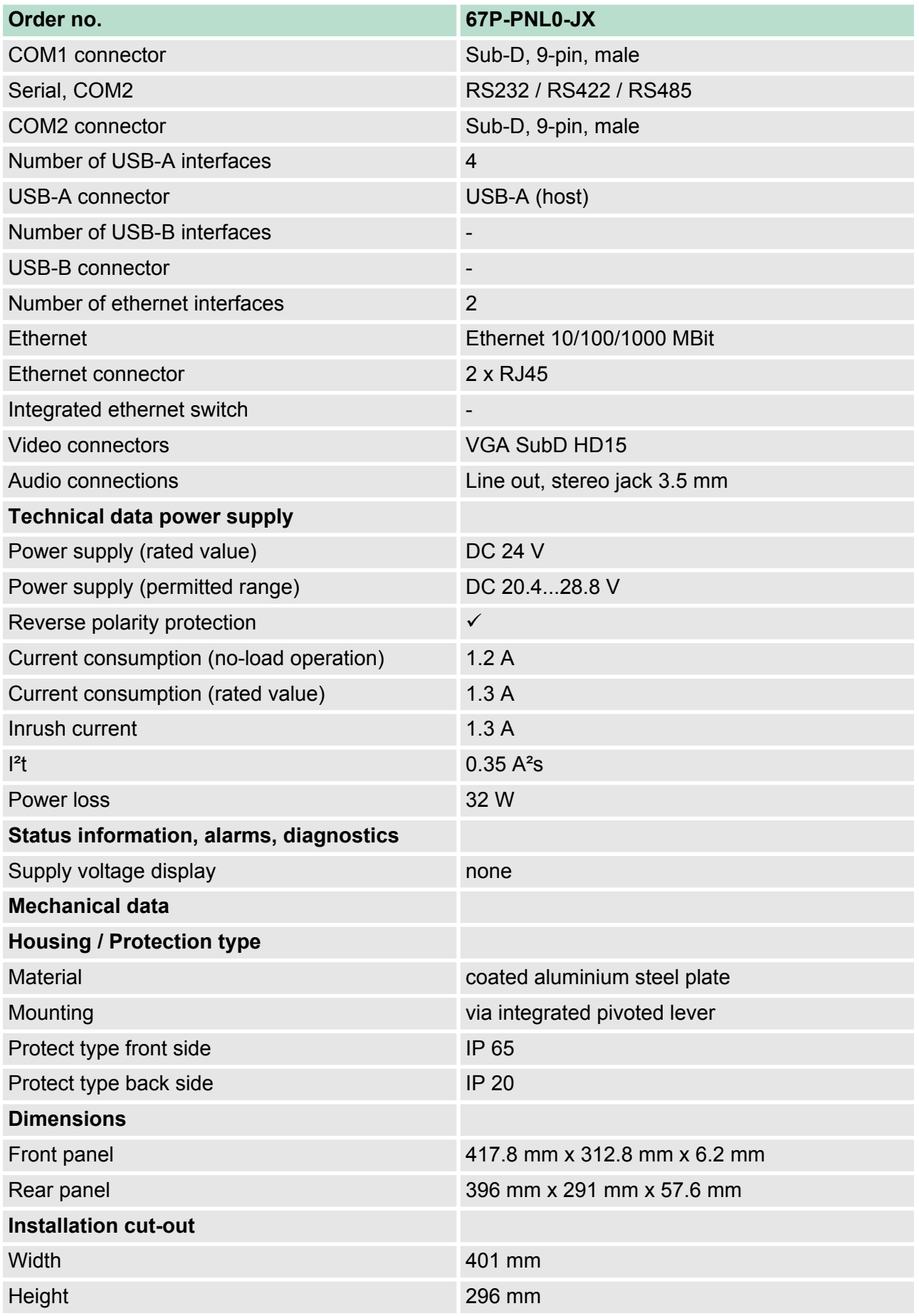

Technical data > 67P-PNL0-JX

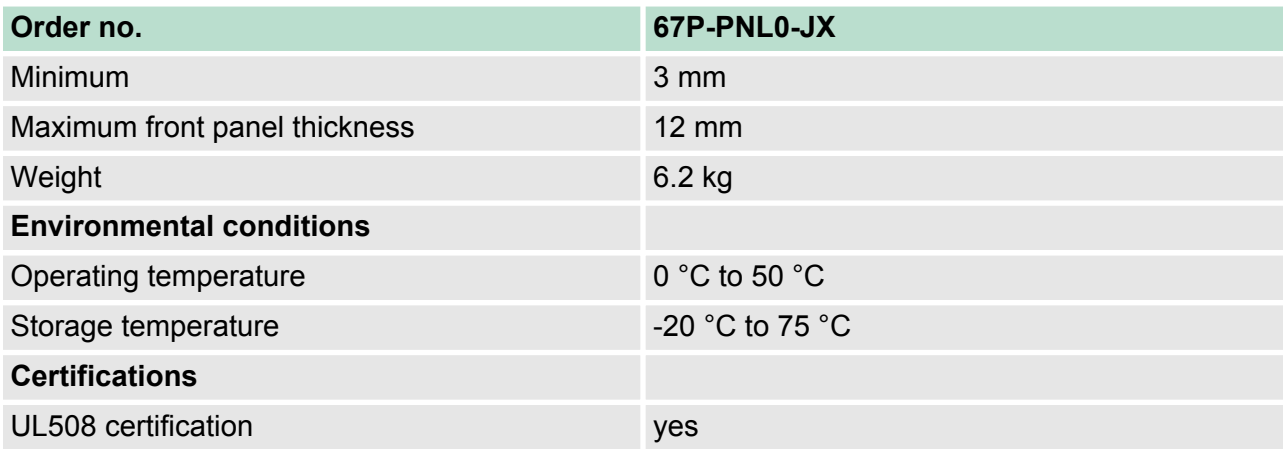

<span id="page-23-0"></span>Installation

# **3 Deployment Panel PC**

### **3.1 Installation**

#### **Overview**

The Panel PC is suitable for the installation in operating tables and control cabinet fronts. The installation happens via the back. The Panel PC is provided with a fixing technique with not losable screws that allows an easy connection with a crosstip screwdriver. A fast and easy device change is possible. It is also possible to install the Panel PC in a VESA holder (100mm x 100mm).

#### **Installation cutting**

For the installation into a operating tableau and control cabinet fronts, the Panel PC requires the following front panel cutting:

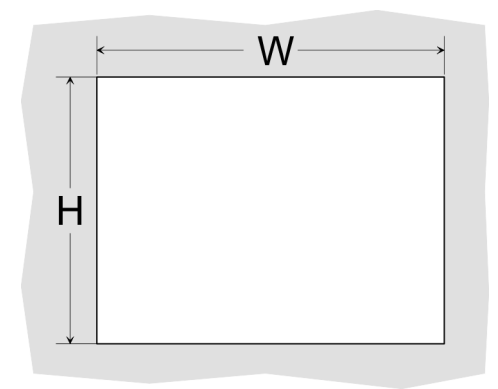

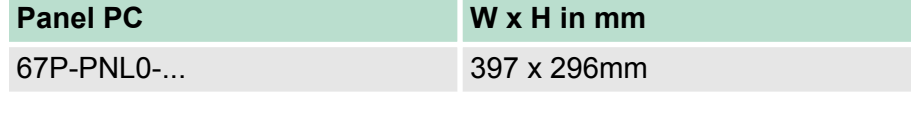

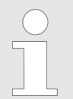

*The material thickness of the installation cut-out is 3 ... 12mm.*

#### **Installation**

For the installation of the panel pivoted lever are integrated. For the installation, a small slit screwdriver is required.

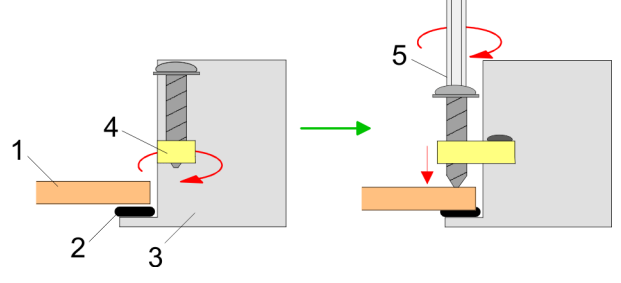

- **1.** Push the Panel PC [3] from the front side into the front panel cutting [1] until it touches the panel with the seal [2].
- **2.** Rotate the pivoted lever 90 degrees to the outside [4].
- **3.** Screw the screws with the crosstip screwdriver [5].

#### <span id="page-24-0"></span>**Connect power supply**

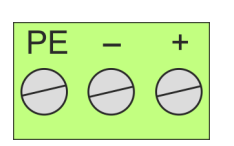

For the cabling of the power supply DC 12-30V a green plug is used. The connector is a plug with screw contacts. The plug has the following assignment:

- + DC 24V - DC 0V
- PE Protective earth

## **3.2 Installation of the CFast card**

#### **Installation**

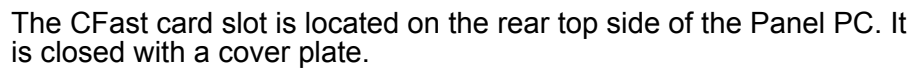

**1.** Remove the cover plate of the slot by removing the screws and pulling the plate.

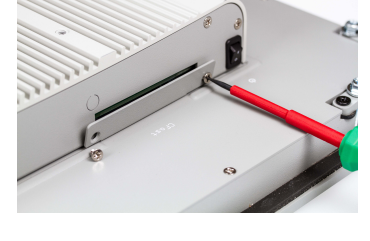

- **2. ► With the label facing up, insert the CFast card until it is com**pletely seated in the slot and reinstall the cover plate.  $\Rightarrow$  After installation the CFast card is automatically recognized.
- 

### **Demounting**

- **1.** Remove the screws.
- **2.** Pull the holding plate from the card slot.
- **3.** Push the CFast card to remove the card.
- **4.** Reinstall the cover plate.

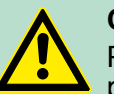

#### **CAUTION!**

Prior to removing the CFast card, make sure the unit's power is off and disconnected from the power supply.

<span id="page-25-0"></span>Commissioning > VIPA Startup-Manager

# **3.3 Commissioning**

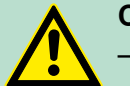

#### **CAUTION!**

- Before commissioning the device must be brought to room temperature.
- At condensation the device must be absolutely dry before connected to power.
- To avoid overheat during operation the device must not be laid open to direct sun light.
- After opening the control cabinet or desk, there are parts with possible dangerous voltage available.
- For all signal connections only screened cables are permitted.
- Signal cables must not be let within the same cable shaft as high voltage cables.

#### **3.3.1 VIPA Startup-Manager**

As soon as the Panel PC is provided by power supply, the *VIPA Startup-Manager* will be loaded.

At the first startup of the *VIPA Startup-Manager* the following *start screen* appears. **Start screen**

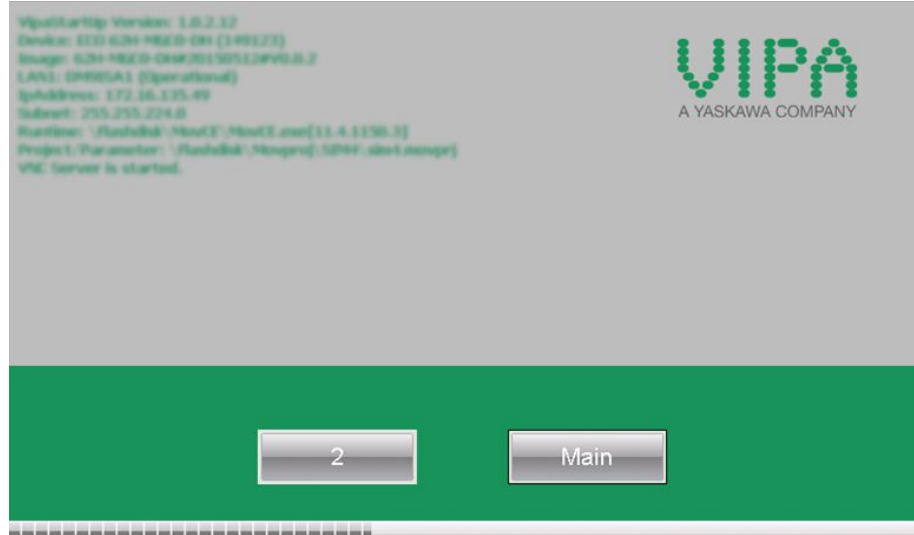

#### ,,,,,,,,,,,,,,,,,,,,,,,,,,,,

There is a button on the *initial screen* with a counter, which counts backwards. If you click on this button within this time, the project will start. If the time expires, the project will start automatically. With the button *'Main'* you get to the *'selection menu'*.

A delay time of 5 seconds is default. In the *selection menu* under "Autostart" you can adjust this time.

**Selection menu**

There are following buttons in the *selection menu*:

- $\blacksquare$  Settings
- $\blacksquare$  Info
- **N** Autostart

*Settings*

*Info*

*Autostart*

Commissioning > VIPA Startup-Manager

 $\blacksquare$  Backup n Exit **n** Back In [Settings] under *Change Settings* you can set a password for the Startup-Manager. The password will be requested when interrupting the start countdown. By default, no password is defined. In [Settings] the system settings can be set exactly like via Windows *'Start*  $→$  Settings  $→$  Control Panel'. Under *Backlight control* you can adjust the brightness and dimming of the backlight.

With [Make Screen Shot] you can make a screen shot of the panel information and select a destination for its storage.

With [Autostart] you define which runtime and which project will be started automatically together with the panel startup.

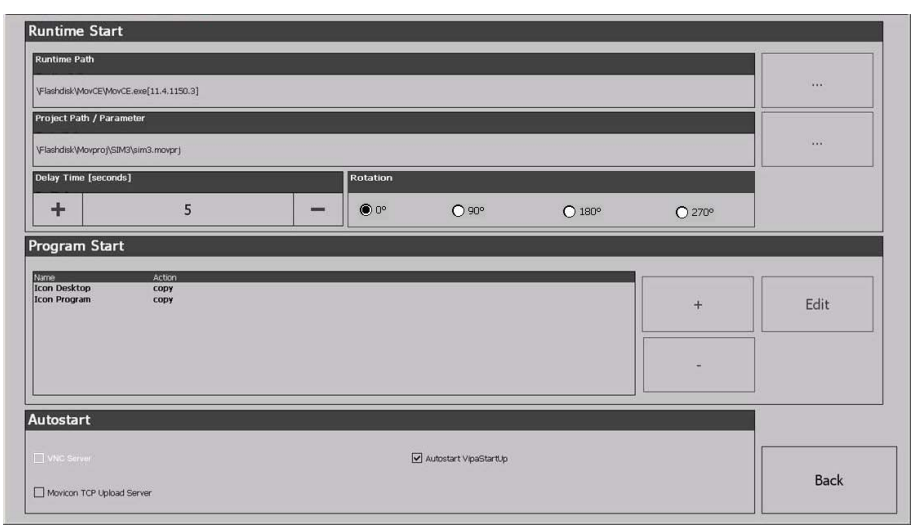

With [...] at "Runtime path" res. "Project path" all existing runtimes res. projects on the panel and the storage media will be listed.

At "Delay Time" you can adjust a delay time > 0 by using the buttons [+] and [-]. 5 seconds are default.

Via "Rotation" the orientation of the panel can be changed.

Commissioning > VIPA Startup-Manager

Via "Program start" with [+] you can add programmes, which have to start automatically.

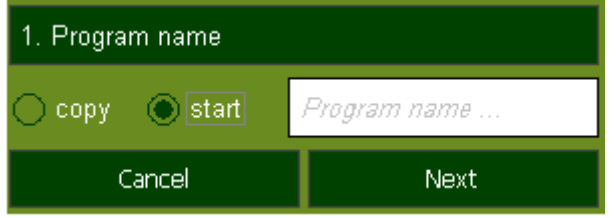

**1.** Select "start" and assign a name for the program.

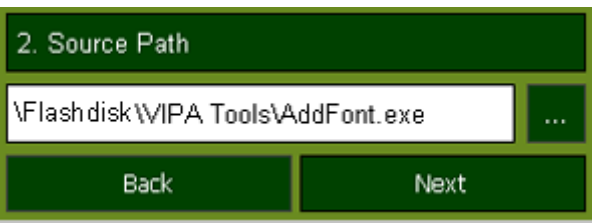

**2.** Upload your program with [...].

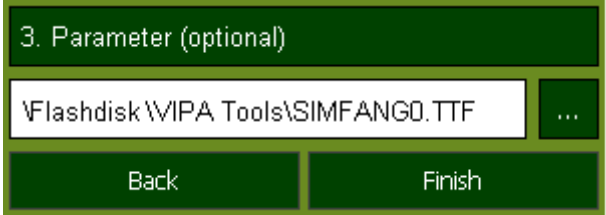

- **3.** You can optionally set parameters.
- **4.** Exit with [Finish].

On Windows<sup>®</sup> CE, with "Copy" [...] files to be used can be copied on the panel from a source path to a destination path.

With "Autostart" you can select the automatic startup of the Movicon-TCP upload server und the VIPA Startup-Manager. With [back] you can return to the *select menu*.

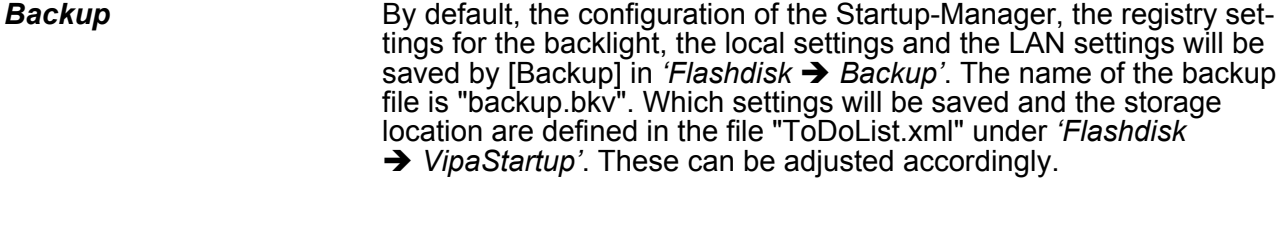

- The VIPA Startup-Manager will be closed by [Exit] and the system returns to the Windows<sup>®</sup> screen. *Exit*
- With [Back] you get back to the start screen of the *VIPA Startup-Manager*. *Back*

#### <span id="page-28-0"></span>**3.4 Connection to a PLC system**

**Overview**

For the inclusion into your PLC system several HMI/SCADA projectengineering platforms are at your disposal that has to be installed at an external PC. Here you may create your project, where appropriate simulate it and transfer it to the Panel PC that you've entered before. Via the at the Panel PC pre-installed runtime version of the HMI/ SCADA project engineering platforms your project is run able.

By using the according communication driver, the Panel PC supports connecting options to the PLC via Ethernet.

During operation your operating device communicates with the according PLC and reacts to the application courses in the PLC according to the configured processes. Via dialogues configured before, process values may be monitored graphically, altered and evaluated.

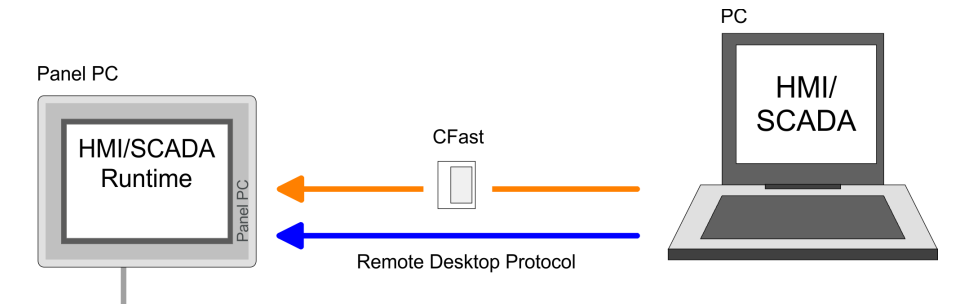

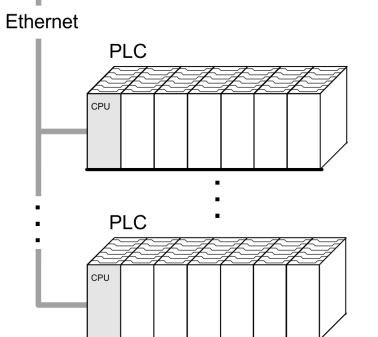

### **3.5 Operating system Windows Embedded Standard 7**

#### **3.5.1 General**

Windows<sup>®</sup> Embedded Standard 7 - WES7 - delivers all the power, familiarity, and reliability of the Windows 7 operating system in a componentized form.

#### **Features**

- ftp-Server and IIS-Webserver
- $\blacksquare$  File viewer for Word and Excel
- RDP (Remote Desktop Protocol)
- Internet Explorer
- WordPad
- $\blacksquare$  Maus pointer
- USB keyboard driver

Operating system Windows Embedded Standard 7 > General

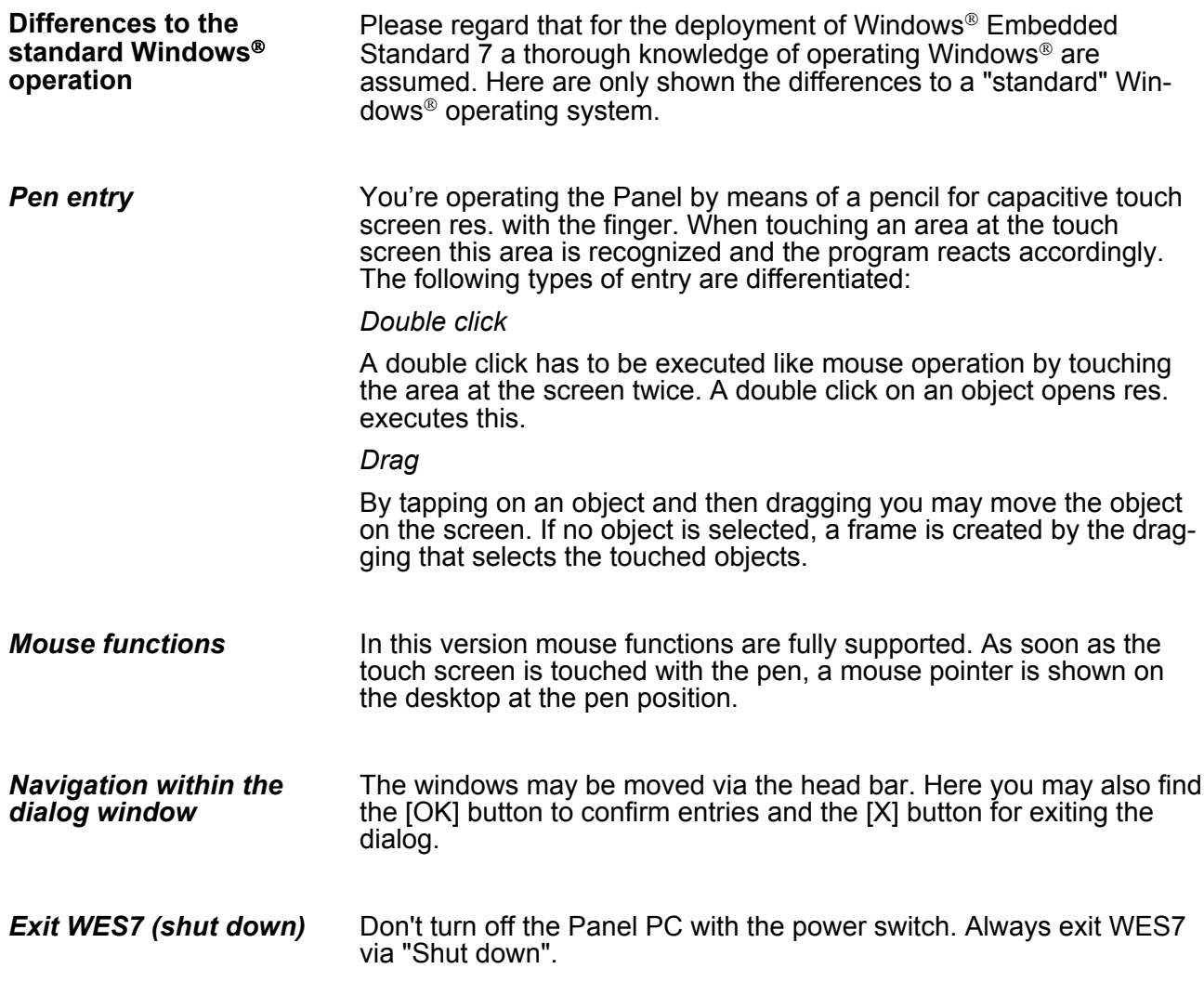

#### <span id="page-30-0"></span>**3.5.2 Structure**

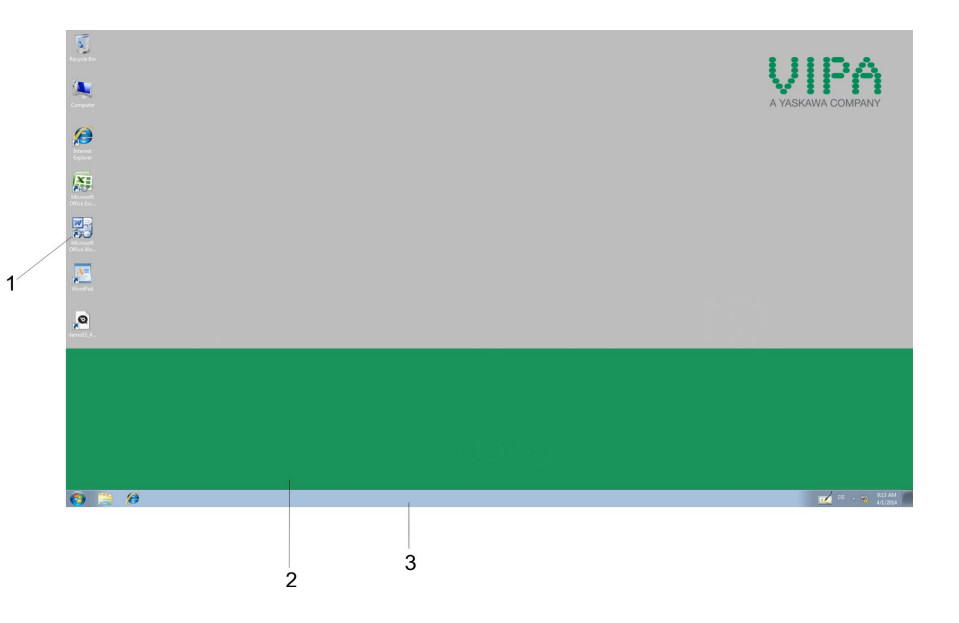

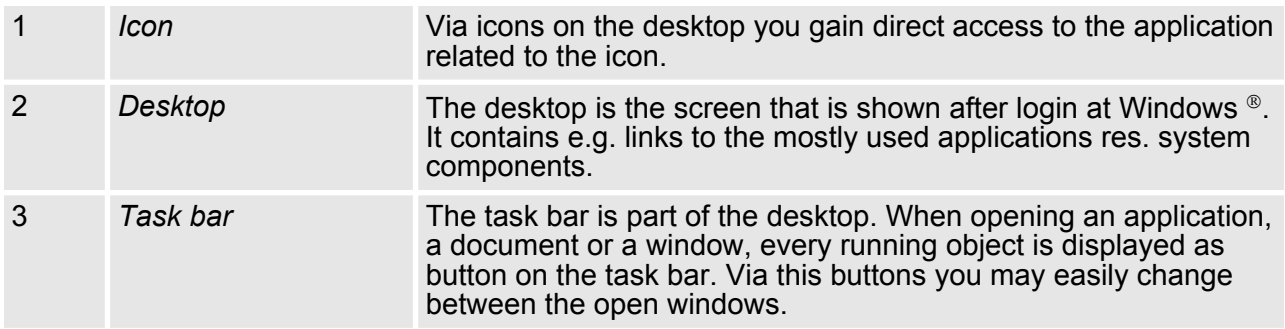

### **Task bar**

Basically the taskbar has the following structure:

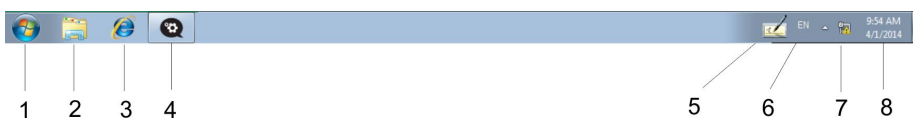

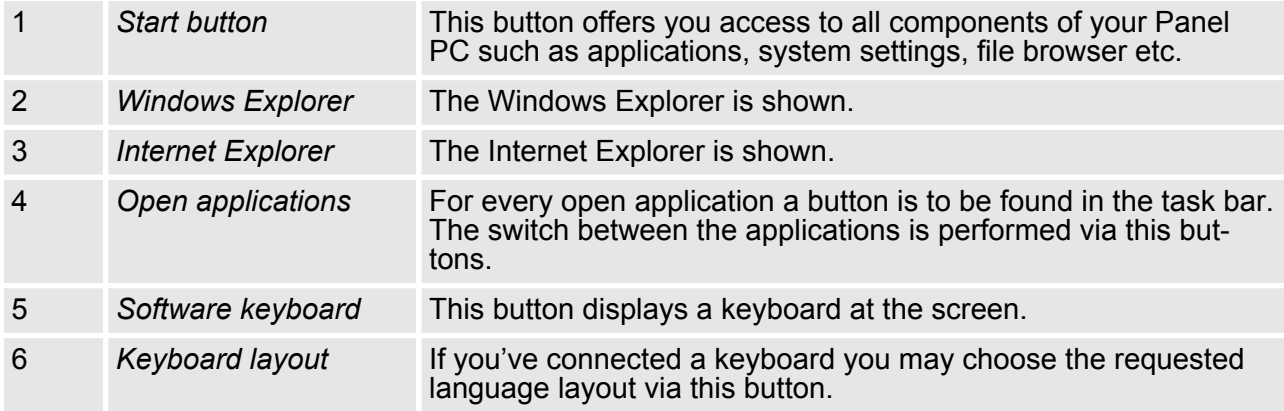

# **Deployment Panel PC** VIPA HMI PPC015 ES

Operating system Windows Embedded Standard 7 > Structure

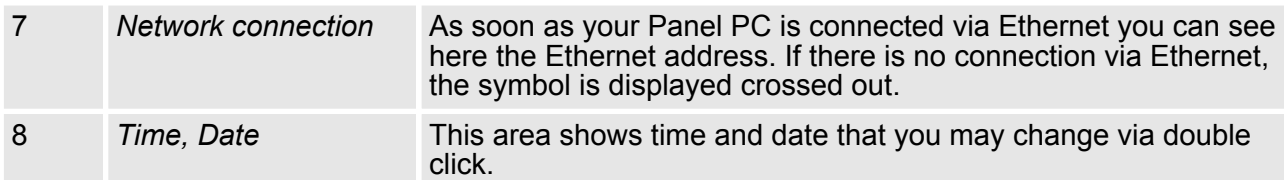

The button  $\mathbb Z$  allows you to select a software keyboard. The software keyboard allows you to enter key entries without connecting an external keyboard. As soon as an entry is required the software keyboard is automatically shown. **Software keyboard**

At the moment the following keyboards are implemented:

## **Software Keyboard**

The button  $\mathbb Z$  allows you to select the normal software keyboard.

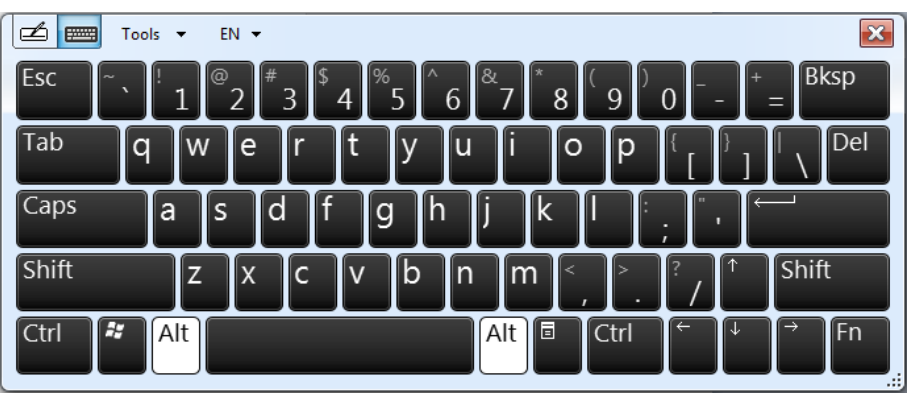

#### **Expanded Software Keyboard**

Via 'Tools  $\rightarrow$  Show expanded keyboard' you may open the expanded keyboard.

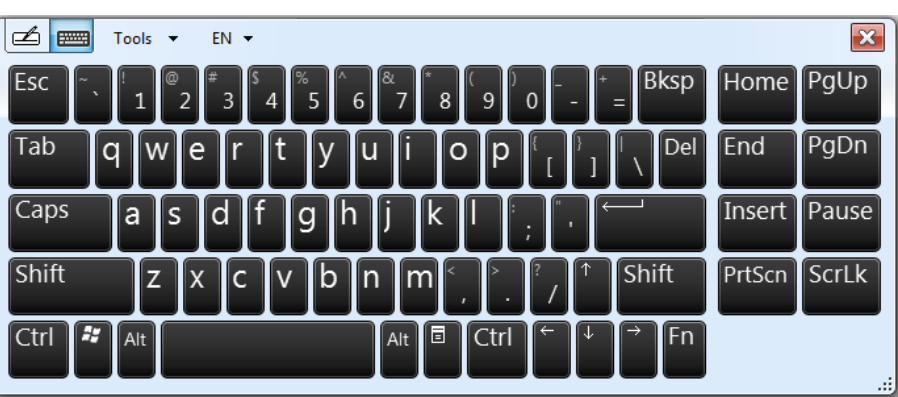

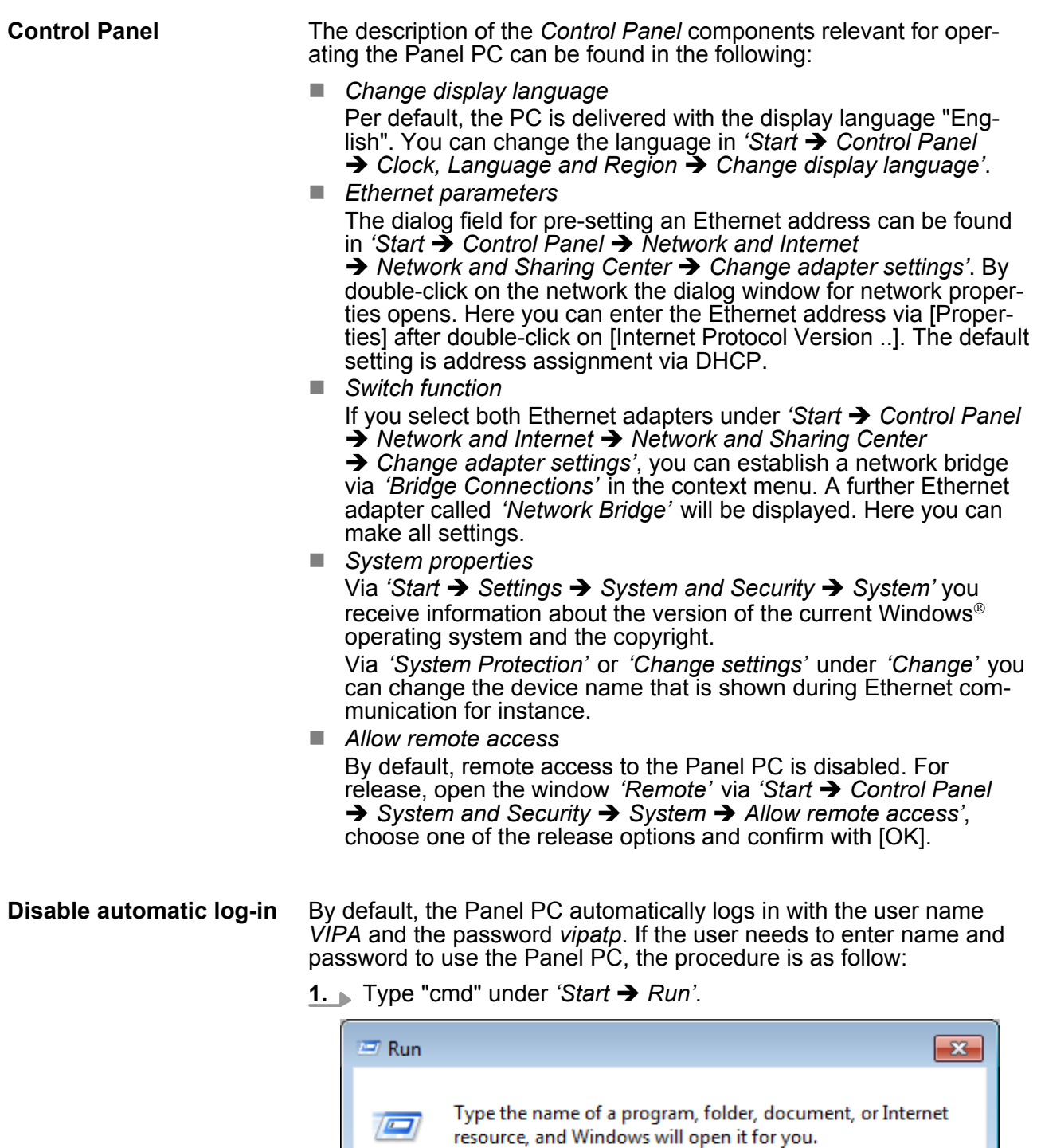

**2.** In the next window type "control userpasswords2".

OK

Cancel

cmd

Open:

HB160 | PPC | 67P-PNL0 | GB | 15-26 33

 $\overline{\phantom{a}}$ 

Browse...

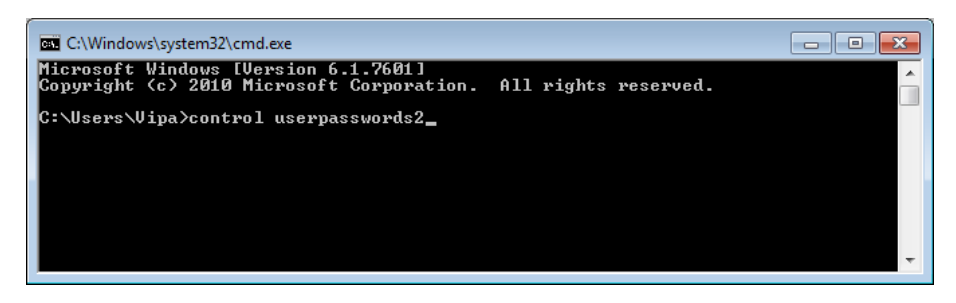

**3.** In the opening dialog window check the box *'User must enter a user name and password to use this computer.'* and confirm with [Apply]. You can also change the password in this section under [Reset Password] at any time.

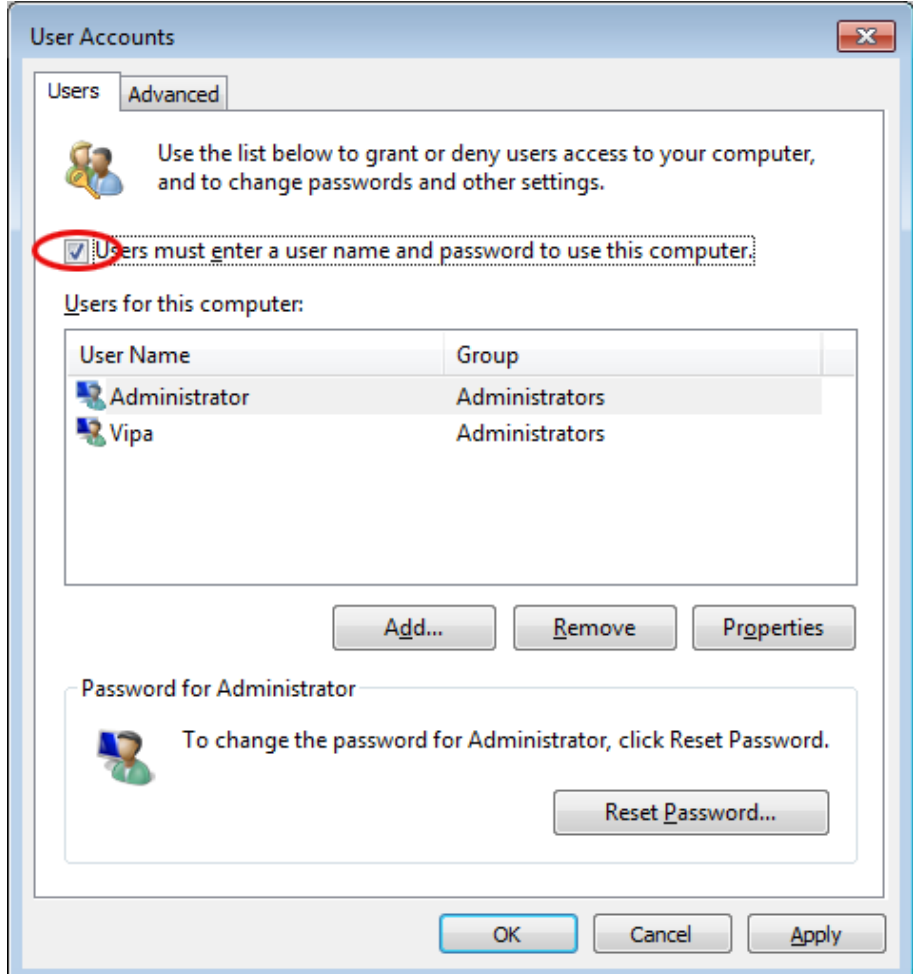

At the next start-up the user has to select the user name and enter the *'Password'*.

**Enable automatic log-in**

- **1. ■** Type "cmd" under 'Start → Run'.
	- **2.** In the next window type "control userpasswords2".
	- **3.** In the opening dialog window uncheck the box *'User must enter a user name and password to use this computer.'* and confirm with [Apply].
	- **4.** A new dialog window opens asking you to enter the log-in data. Select here your *'User Name'* and enter the corresponding *'password'*. Confirm with [OK].

The next start-up takes place without requesting the log-in data.

#### **Enhanced Write Filter**

The *'Enhanced Write Filter'* is a tool which can be used to disable permanent writing accesses to the internal drive "C:". It can be written to the drive but the data is not stored permanently.

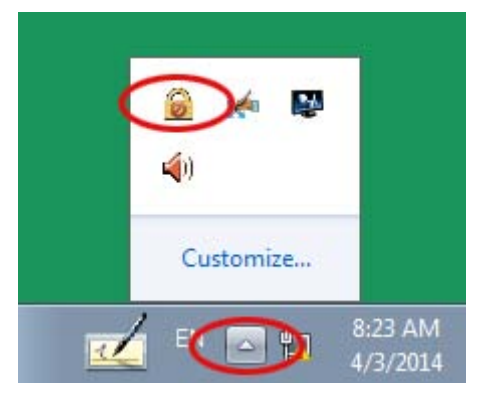

- 1. Open the configuration window of the Enhanced Write Filter by clicking  $\bullet$  icon in the system tray.
- **2.** In the next window click on [Configure].
- **3.** In the following window select *enable* under *'Pending command'* to enable the Enhanced Write Filter.

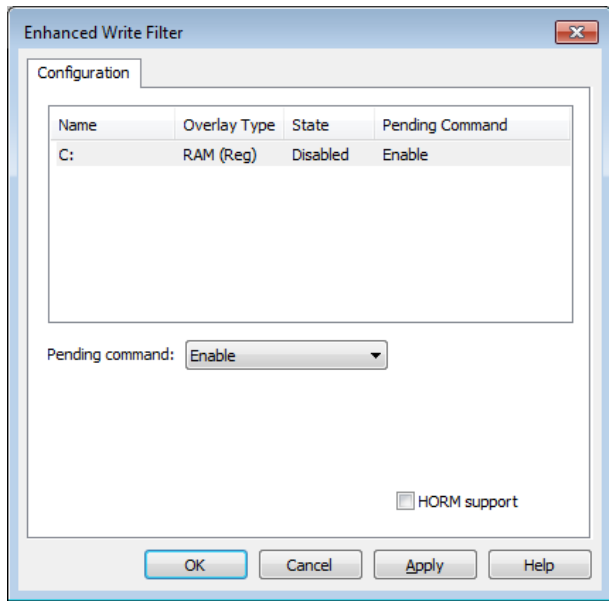

- **4.** Confirm with [Apply] and [OK].
- **5.** To disable the Enhanced Write Filters select *Commit and disable live* under *'Pending command'*.

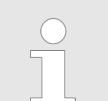

*Please note that a status change of the Enhanced Write Filter will only take effect after a restart of the system.*

# <span id="page-35-0"></span>**4 BIOS setup**

# **4.1 Overview**

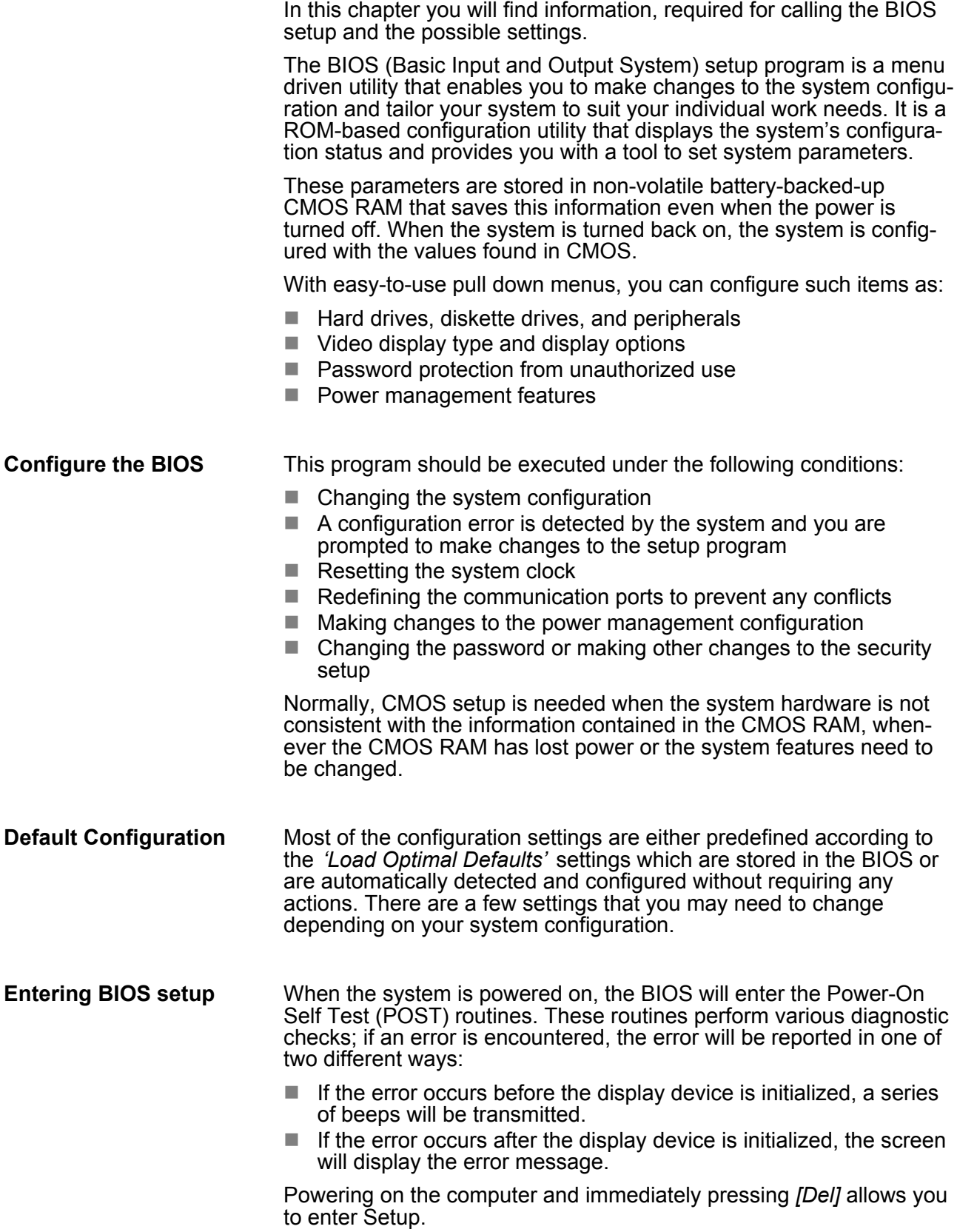

# <span id="page-36-0"></span>**Selection boot medium**

Powering on the computer and immediately pressing *[F7]* allows you, as long as the loading screen is shown, to change to the boot medium selection.

#### **Legends**

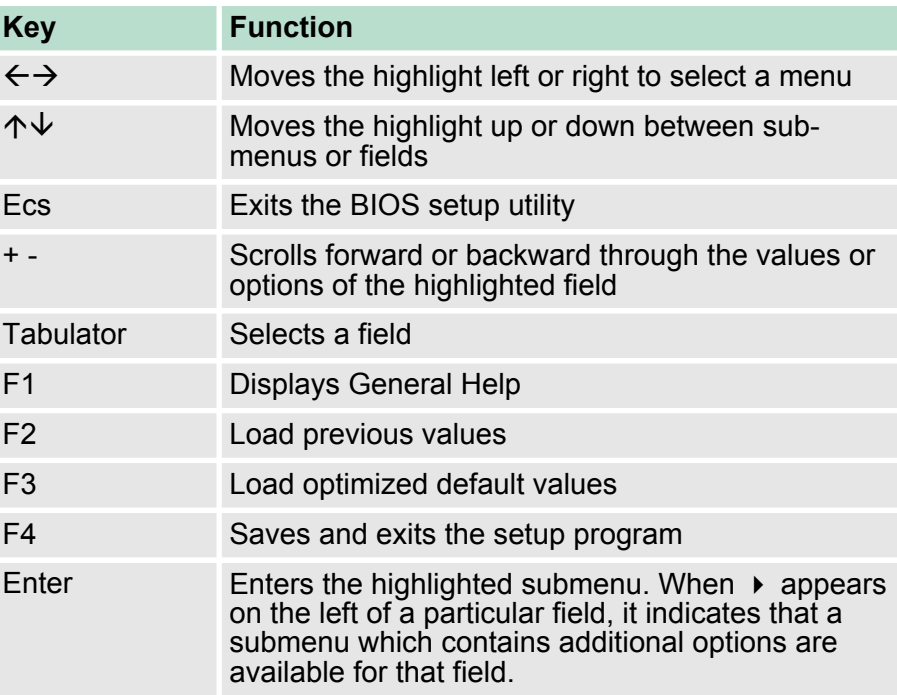

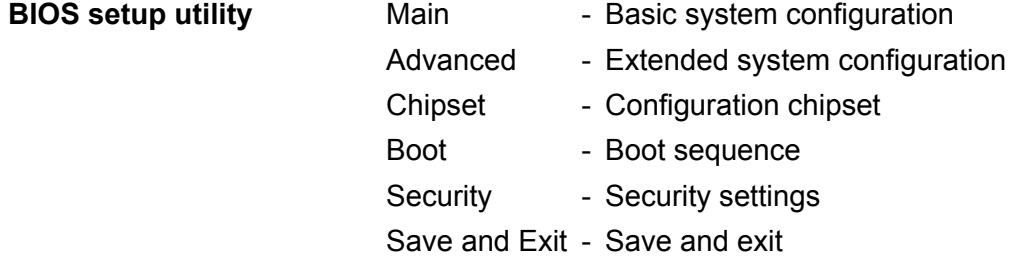

#### **4.2 Main**

The Main menu is the first screen that you will see when you enter the BIOS setup utility.

<span id="page-37-0"></span>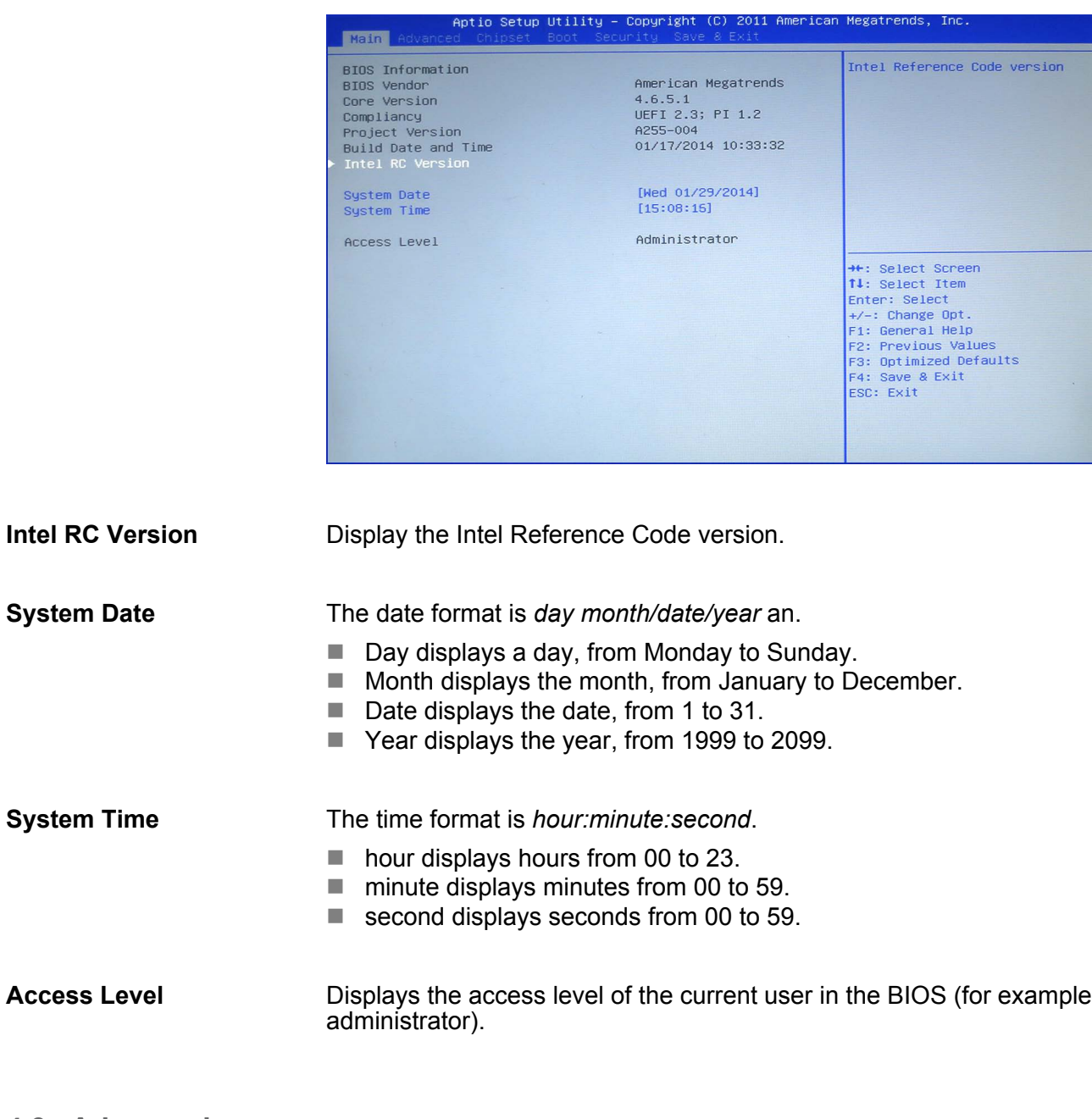

**4.3 Advanced**

This menu allows you to configure the system's extended functions. Here you can configure the CPU and the periphery.

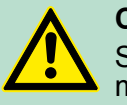

**CAUTION!** Setting incorrect field values may cause the system to malfunction.

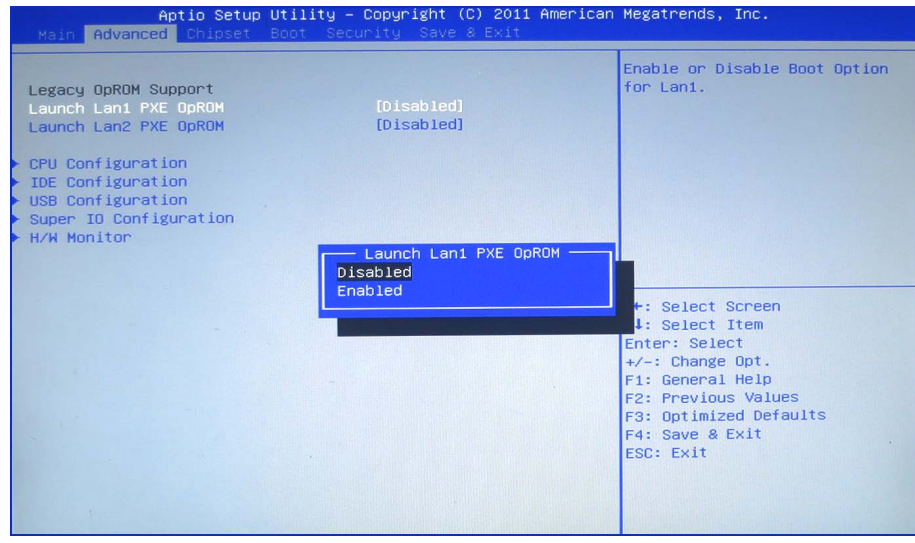

#### **Launch LAN1/2 PXE OpROM**

Enables or disables the boot option for legacy network devices connected to LAN1 or LAN2.

Disabled - Starts no PXE OpROM

Enabled - Starts the PXE OpROM, to be able to boot about PXE

#### **Submenu "CPU Configuration"**

This section is used to configure the CPU.

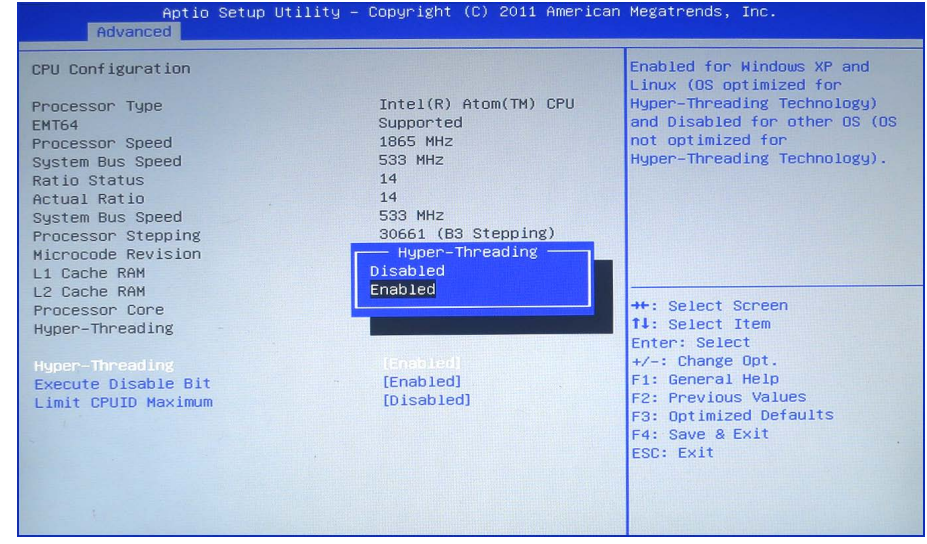

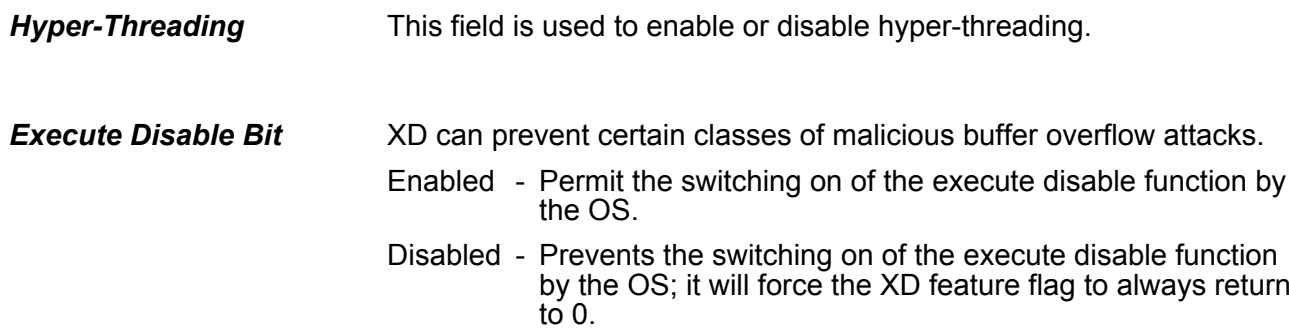

The CPUID instruction of some newer CPUs will return a value greater than 3. The default is disabled because this problem does not exist in the Windows series operating systems. If you are using an operating system other than Windows, this problem may occur. To avoid this problem, enable this field to limit the return value to 3 or less than 3. *Limit CPUID Maximum*

Disabled - (default) All of the CPUID functions are supported.

Enabled - Limit the return value to 3 or less than 3.

#### **Submenu "IDE Configuration"**

This section is used to configure the IDE devices.

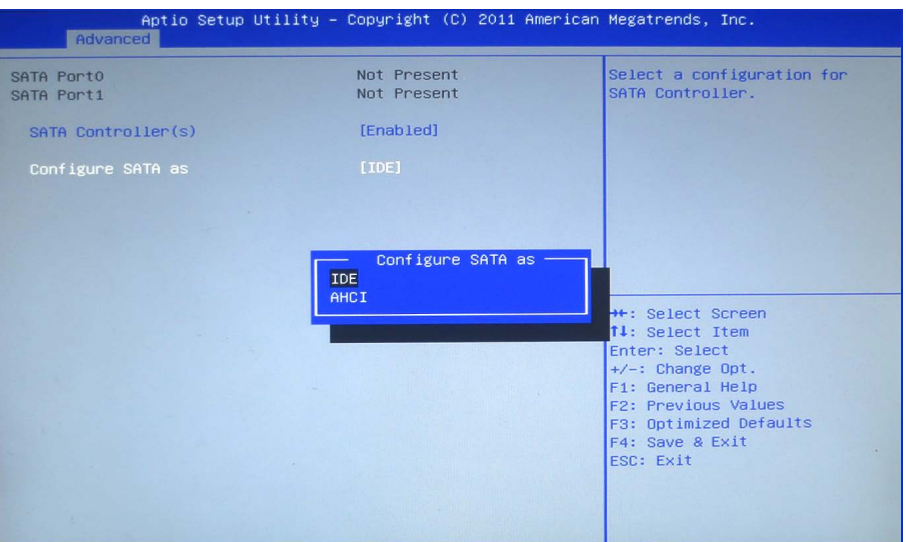

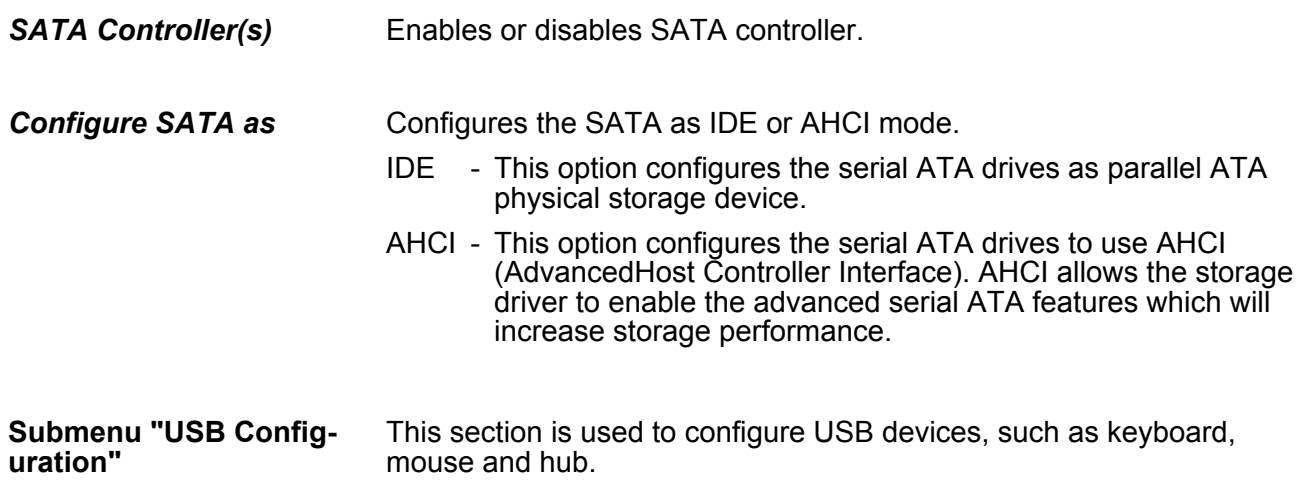

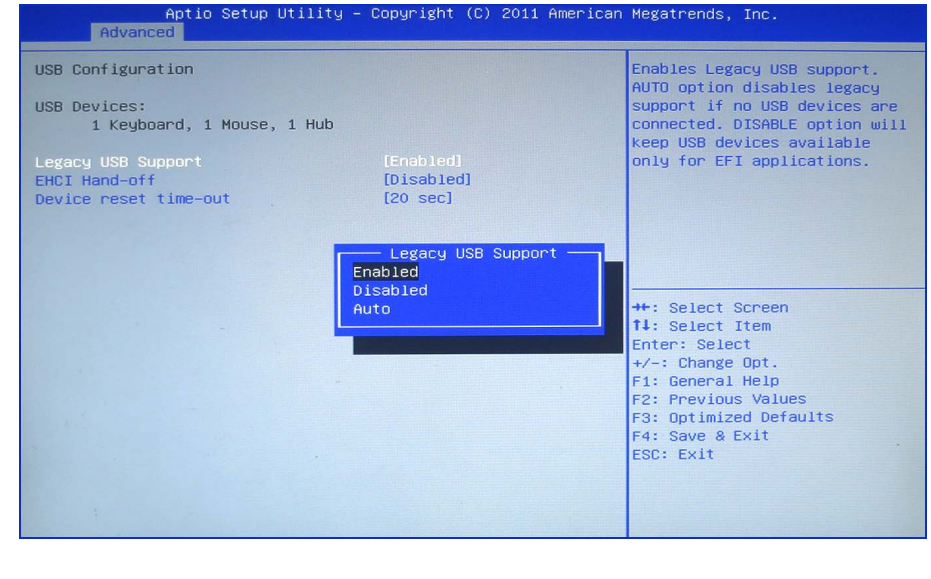

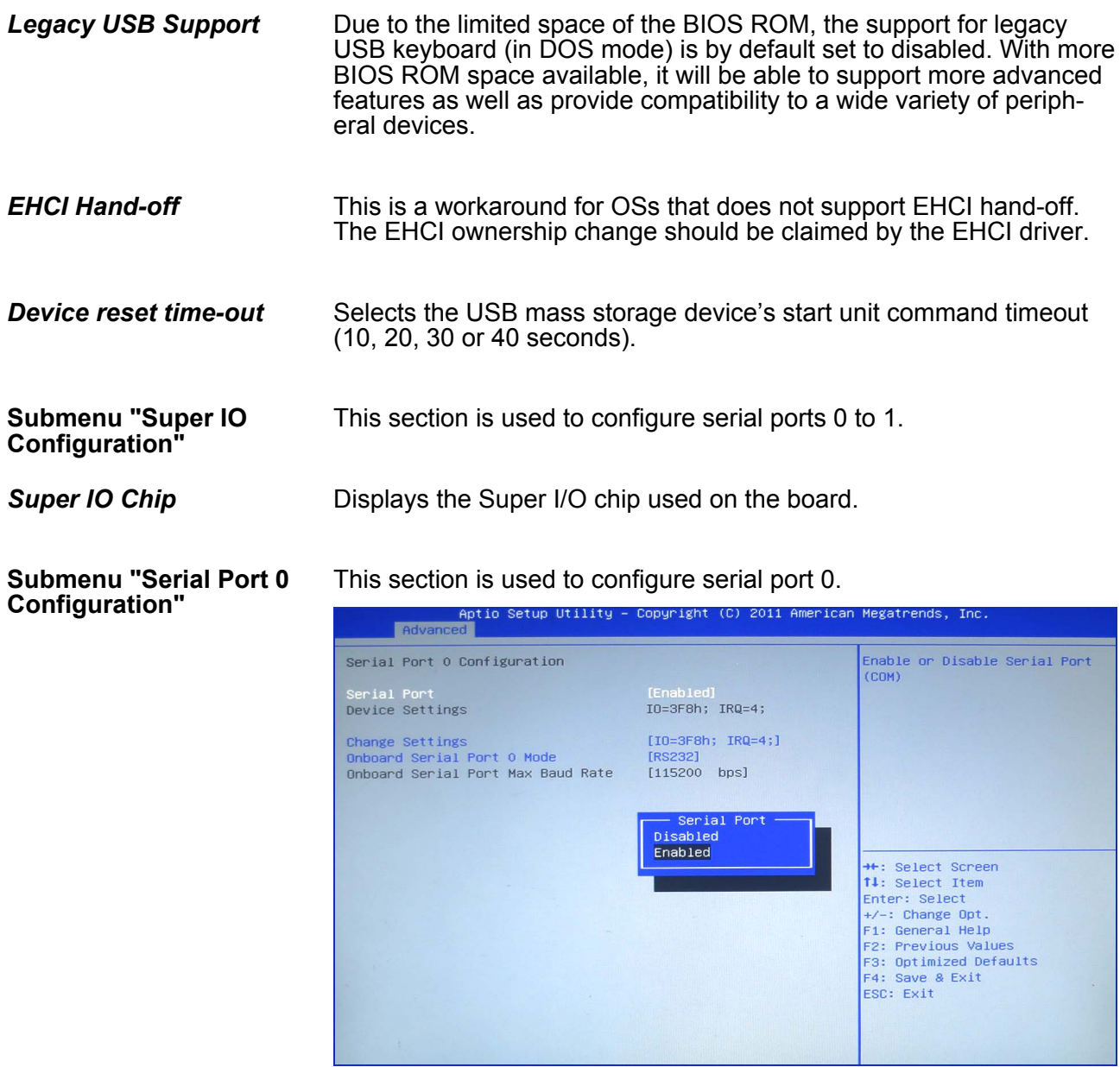

<span id="page-41-0"></span>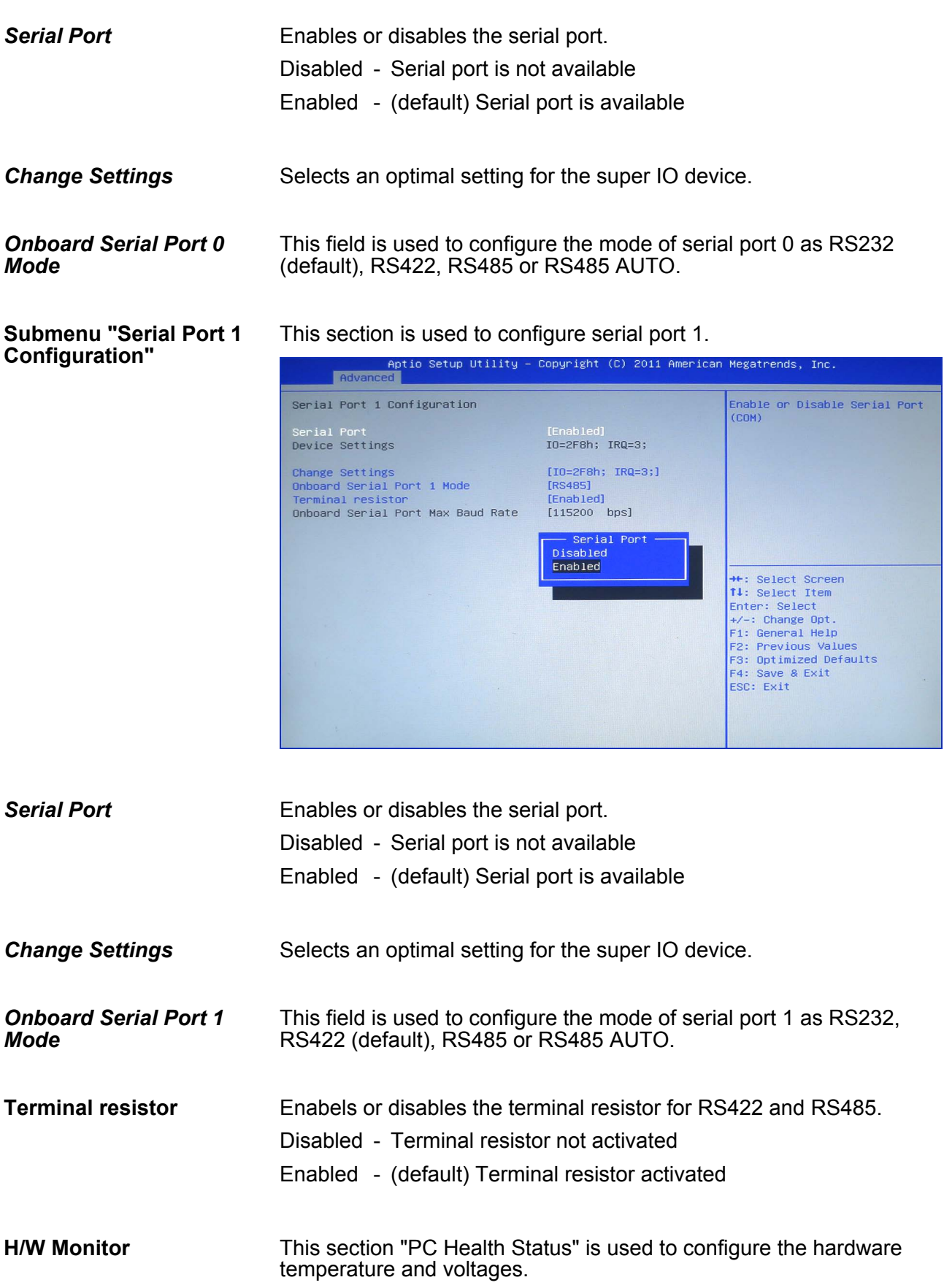

Chipset

<span id="page-42-0"></span>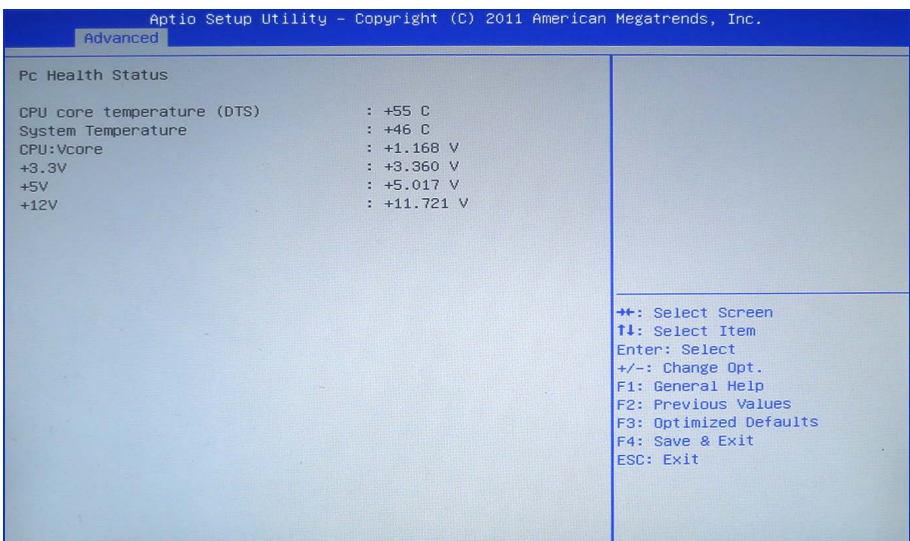

### **4.4 Chipset**

This section is used to configure the system based on the specific features of the chipset.

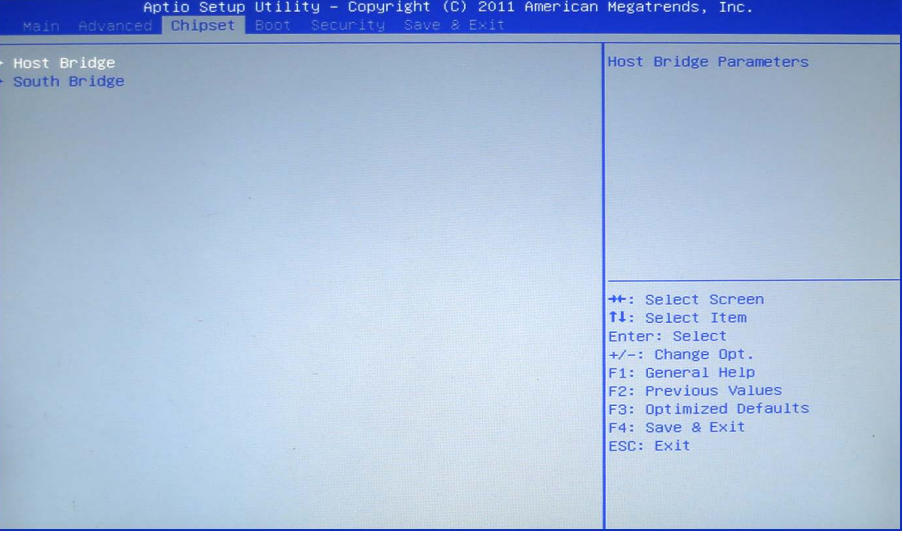

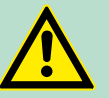

**CAUTION!** Setting incorrect field values may cause the system to malfunction.

**Host Bridge**

Display the memory information.

#### **Submenu "Intel**<sup>Ò</sup> **IGD Configuration"**

This section is used to configure the Intel® IGD graphic configuration.

Chipset

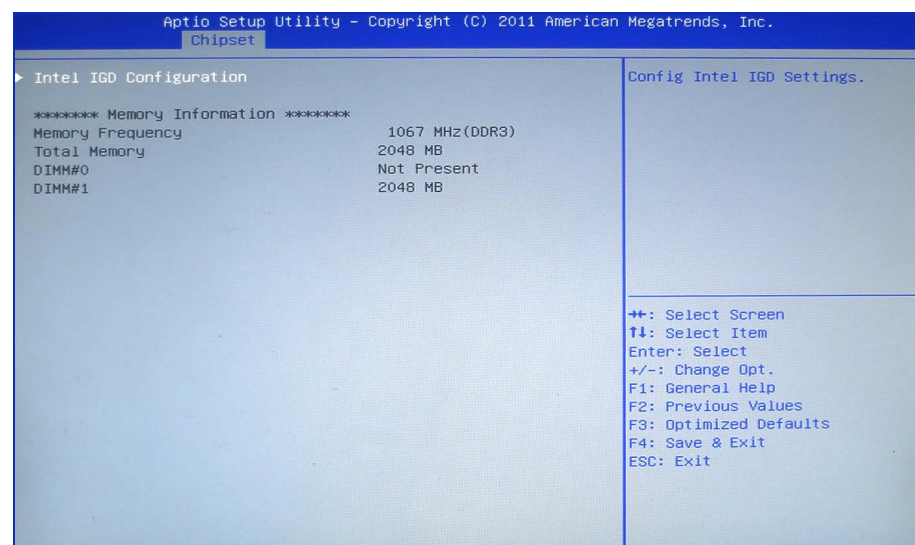

### *IGFX-Boot Type*

This field is used to configure which video device will be activated during POST. This has no effect if external graphics present. The options are CRT, LVDS, DP-LVDS + CRT.

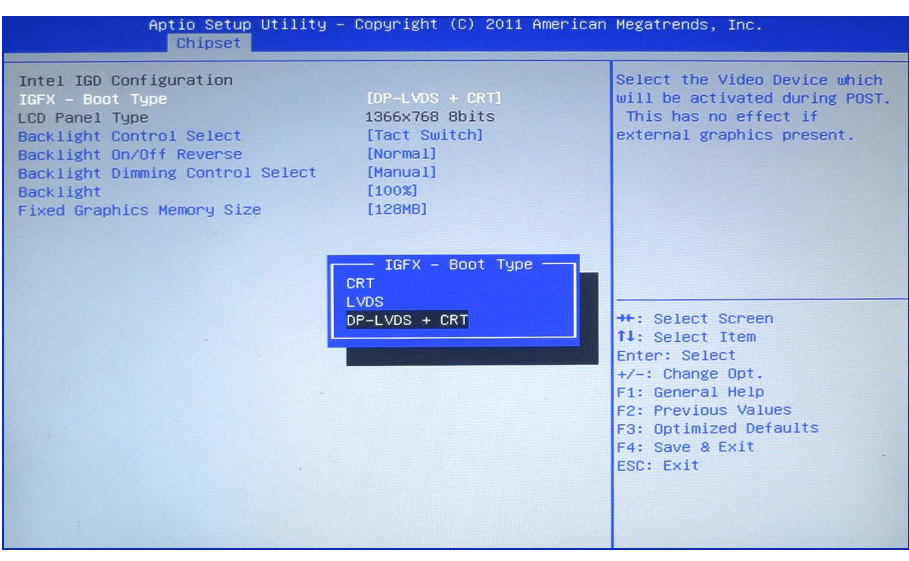

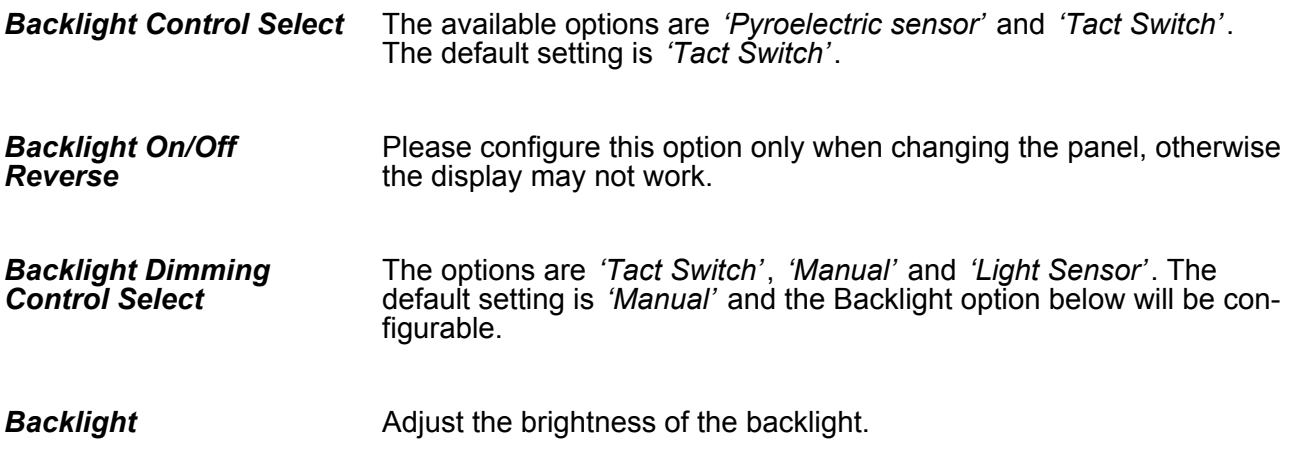

#### <span id="page-44-0"></span>*Fixed Graphics Memory Size*

This field is used to configure the memory size of the fixed graphics, the options are 128MB and 256MB.

#### **Submenu "South Bridge"**

This field is used to configure the south bridge chipset.

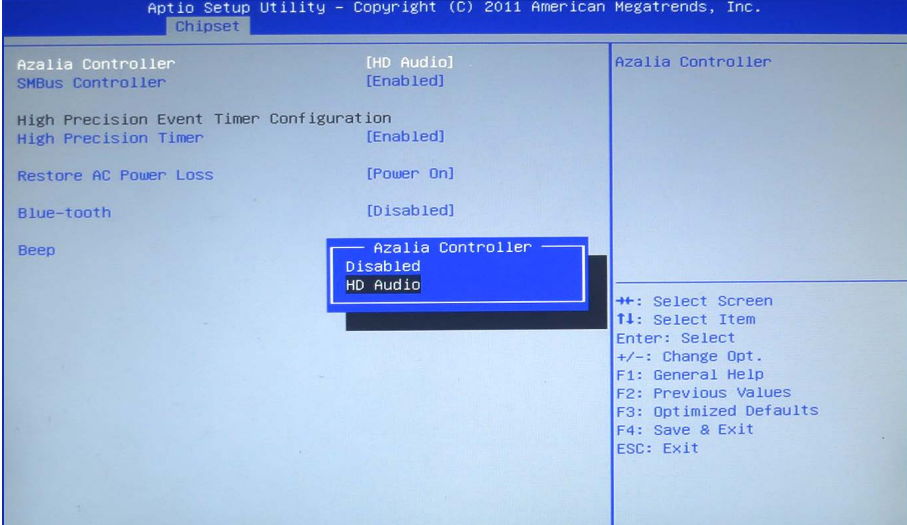

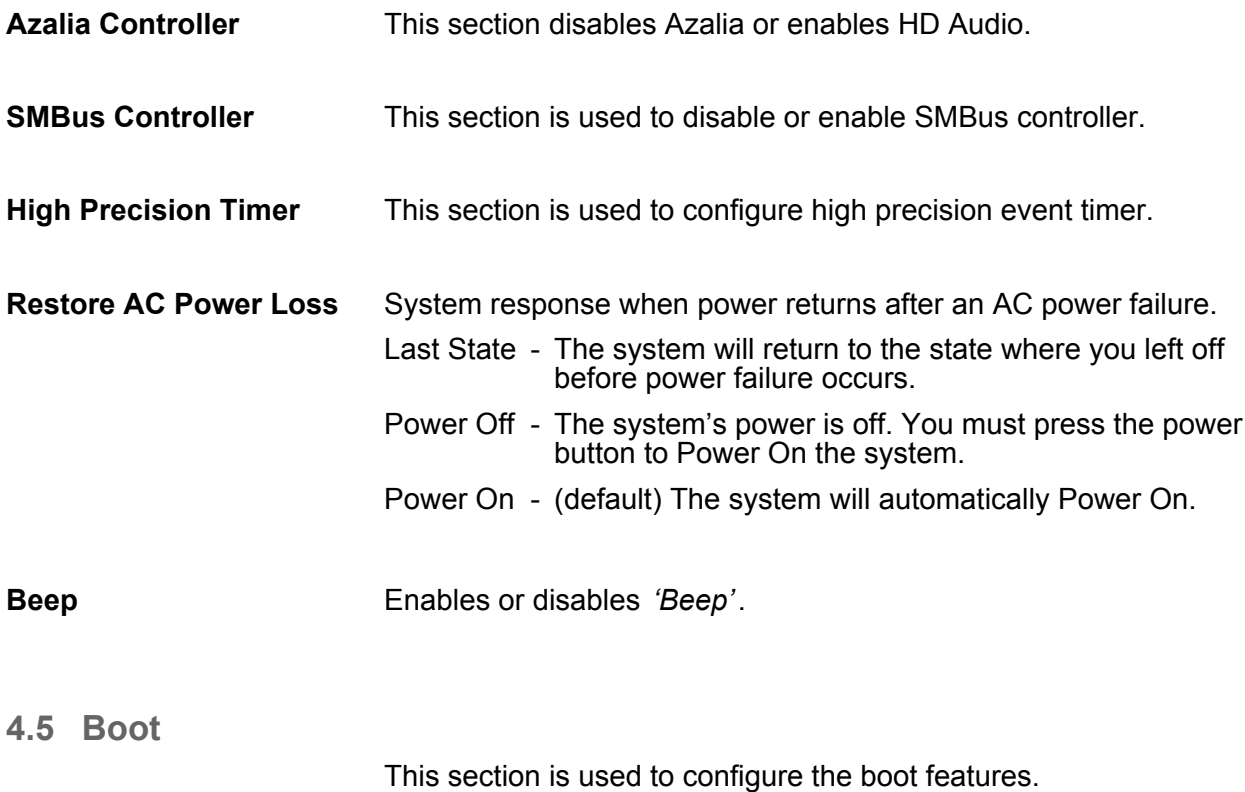

<span id="page-45-0"></span>Security

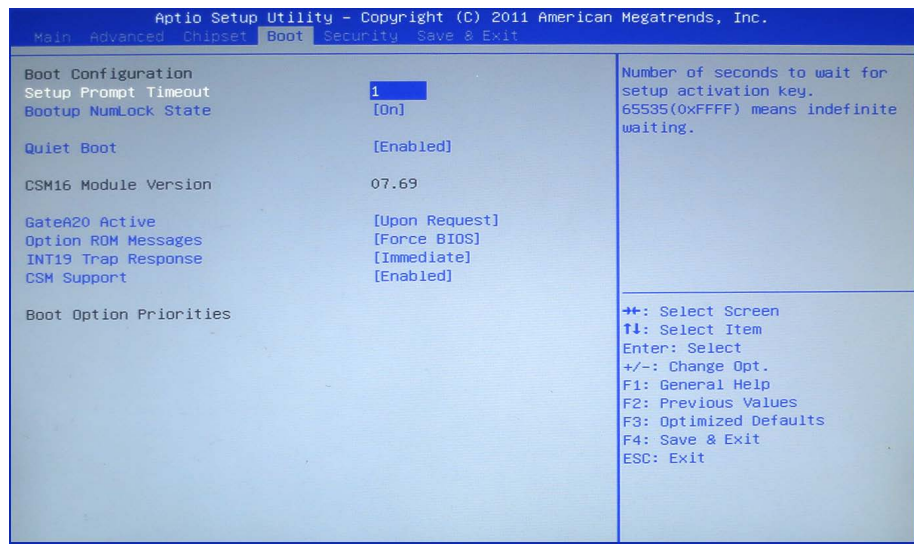

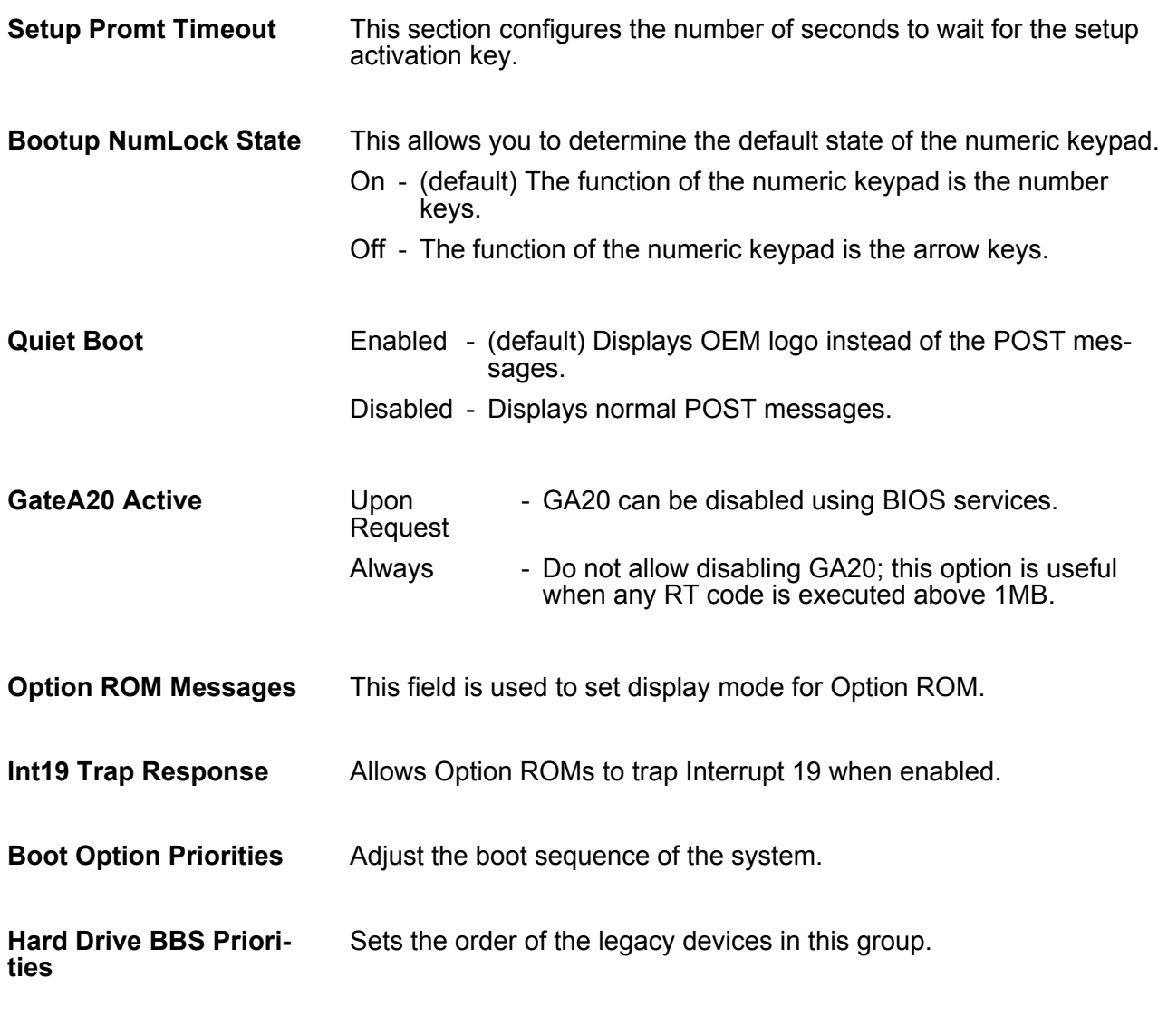

# **4.6 Security**

**If ONLY the Administrator's password is set**

If only the Administrator's password is set, then this only limits access to setup and is only asked for when entering setup.

#### <span id="page-46-0"></span>**If ONLY the User's password is set**

If only the User's password is set, then this is a power on password and must be entered to boot or enter setup. In Setup the user will have administrator rights.

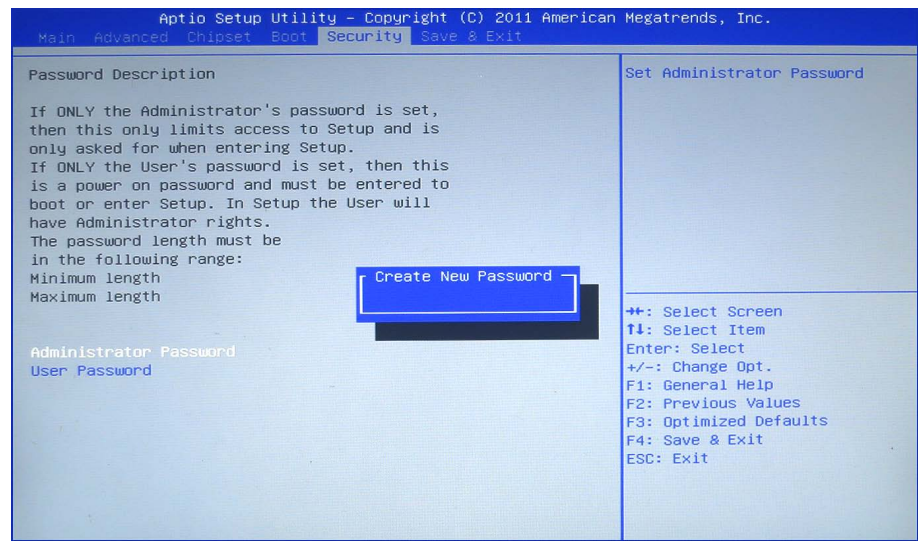

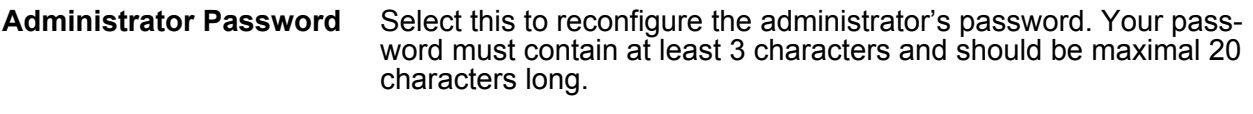

Select this to reconfigure the user's password. Your password must contain at least 3 characters and should be maximal 20 characters long. **User Password**

### **4.7 Save and exit**

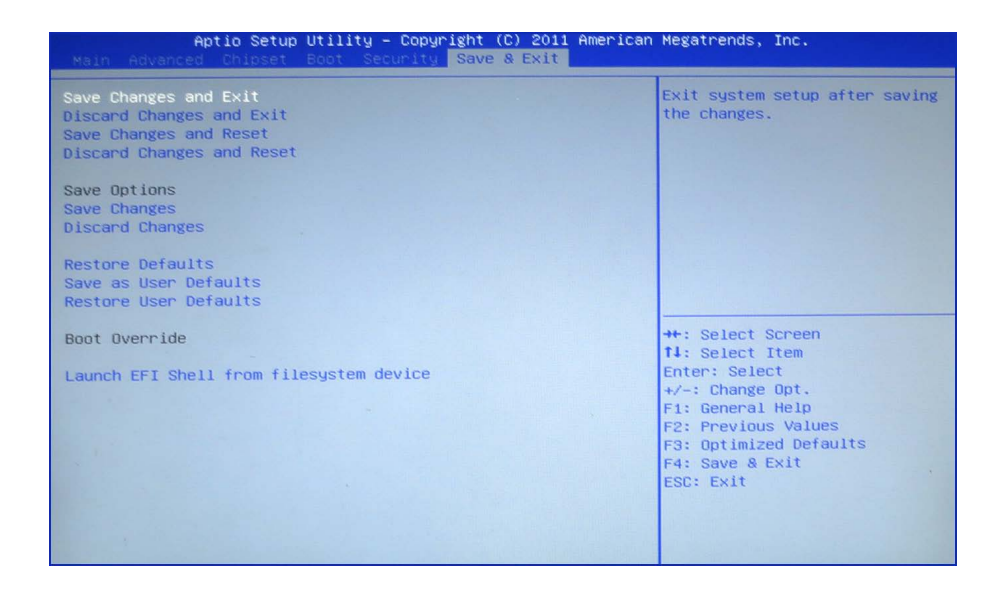

#### **Save Changes and Exit**

To save the changes and exit the setup utility, select this field then press *[Enter]*. A dialog box will appear. Confirm by selecting [Yes]. You can also press *[F4]* to save and exit setup.

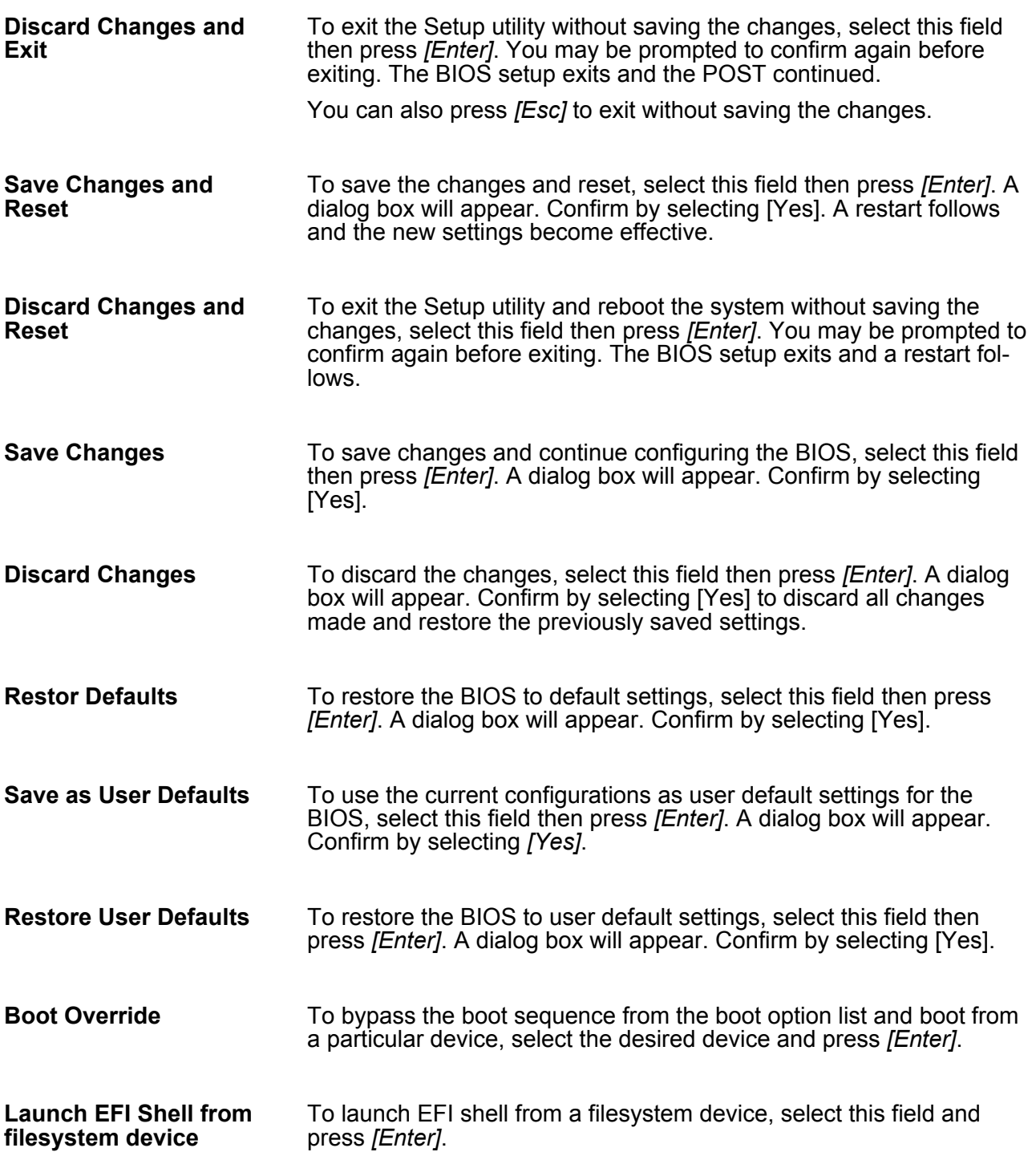

# <span id="page-48-0"></span>**5 Installation guidelines**

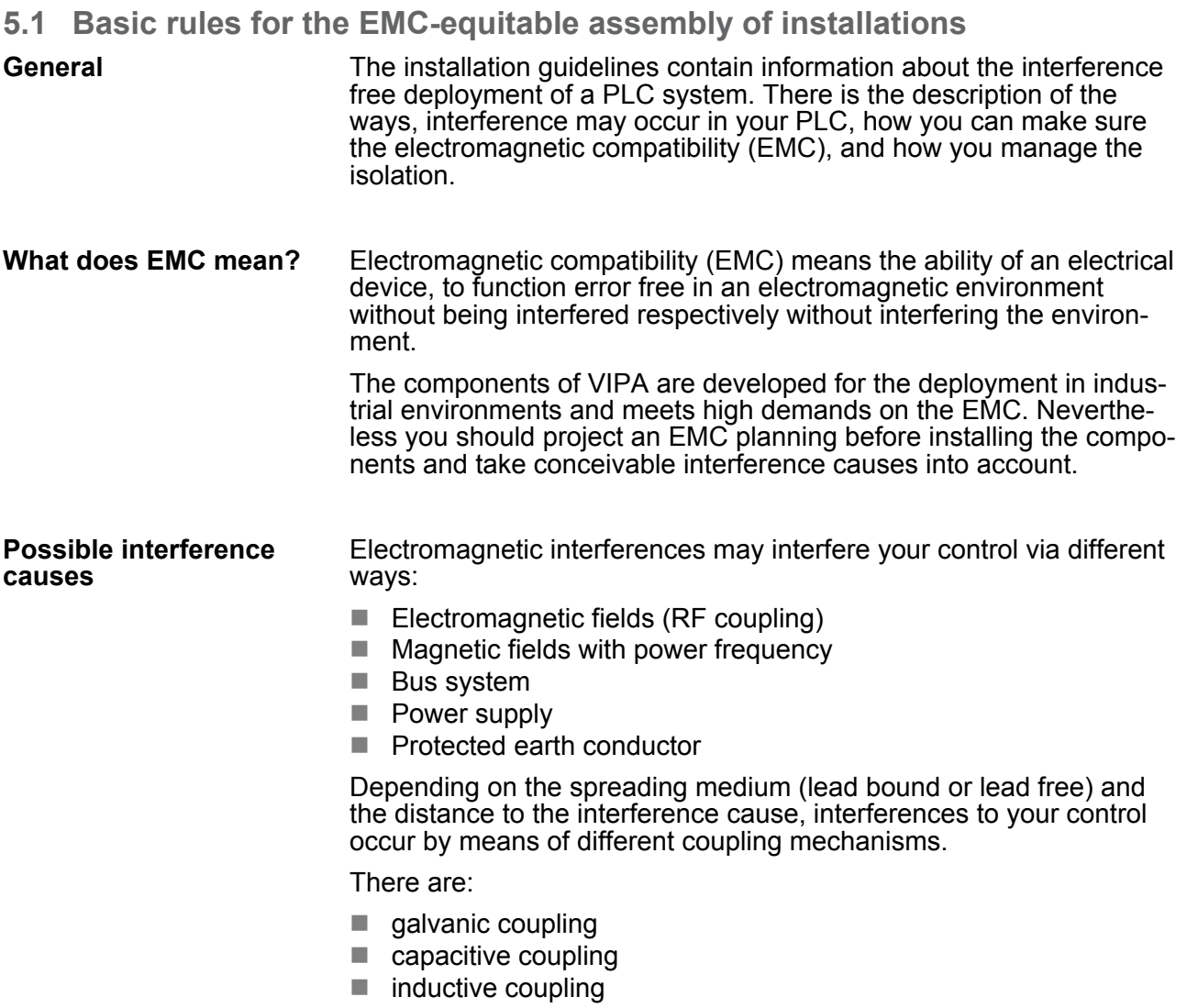

 $\blacksquare$  radiant coupling

Basic rules for the EMC-equitable assembly of installations

#### **Coupling mechanisms and interference sources**

The following table shows the four different coupling mechanisms, their causes and possible interference sources.

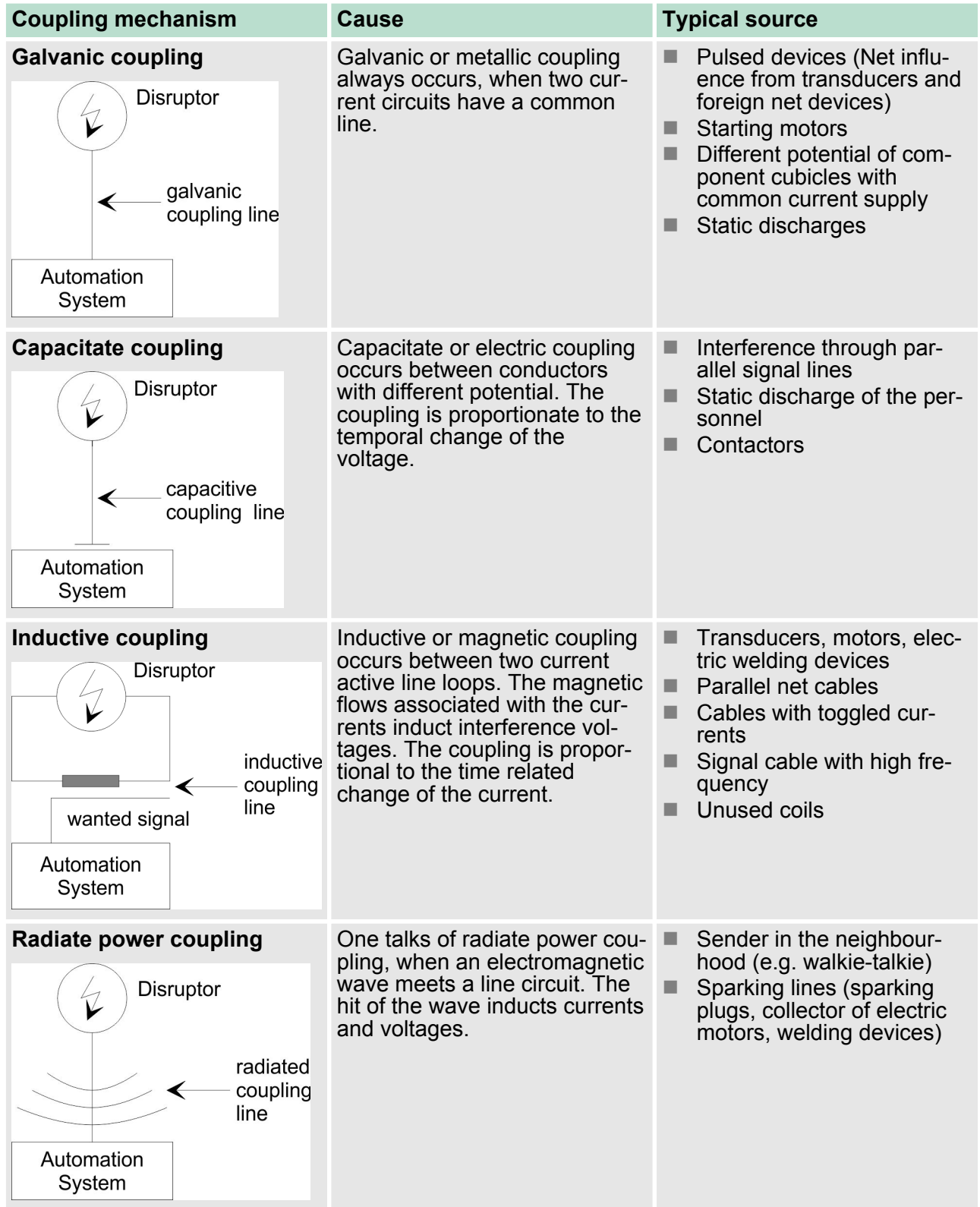

<span id="page-50-0"></span>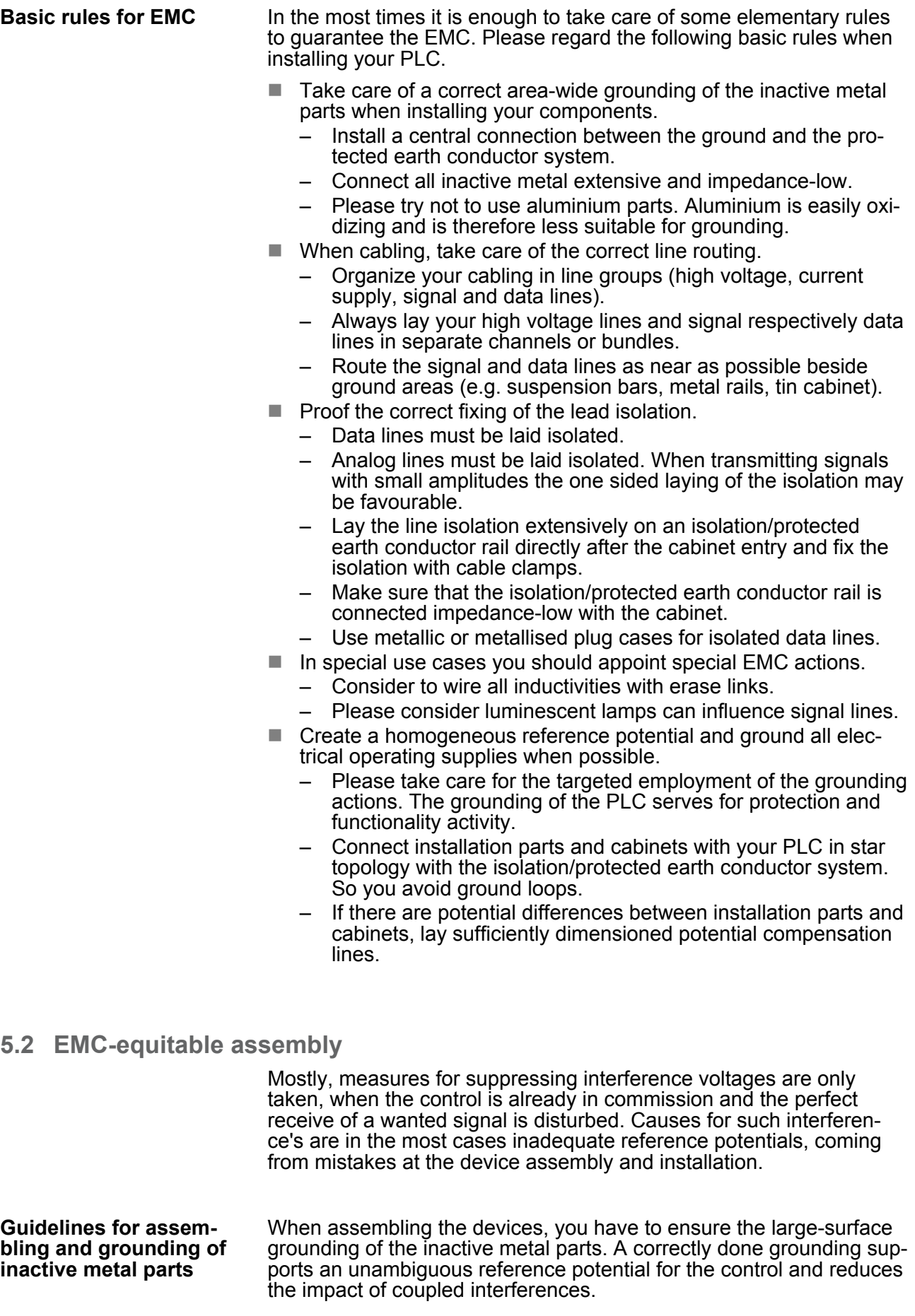

<span id="page-51-0"></span>Grounding means the conducting connection of all inactive metal parts. The sum of all interconnected inactive parts is called ground.

Inactive parts are all conductive parts electrically separated from all active parts by means of a basic isolation and that may only get voltage in case of an error.

The ground must not adopt dangerous contact voltage even in case of an error. Thus you have to connect the ground with the protected earth conductor. To avoid ground loops, local distant ground constructions (cubicles, construction and machine parts) have to be connected with the protected earth conductor system in star-topology.

Please regard at grounding:

- Connect the inactive metal parts as carefully as the active ones.
- $\blacksquare$  Take care of impedance-low metal-metal-connections, e.g. with large-surface and well conductive contacts.
- $\blacksquare$  If you include coated or anodized metal parts in the grounding, you have to come through the isolating protection layers. For this you may use special contact washers or remove the isolation layer.
- $\blacksquare$  Protect the connection points from corrosion, e.g. with grease.
- Moveable grounding parts (e.g. cubicle doors) have to be connected via flexible ground strips. The ground strips should be short and have a large surface, because the surface is decisive for the diversion of high frequency interferences.

#### **5.3 EMC-equitable cabling**

Content of this section is the line routing of bus, signal and supply lines. Object of the line routing is to suppress the "slurring" at parallel lines. **Line routing**

For an EMC-equitable routing of the lines it is convenient to divide the cables in different groups and install each group itself: **Line routing inside and outside of cubicles**

#### *Group A*

- $\blacksquare$  screened bus and data lines
- $\blacksquare$  screened analog lines
- $\blacksquare$  unshielded lines for direct voltage  $\leq 60V$
- $\blacksquare$  unshielded lines for alternating voltage  $\leq$ 25V
- $\Box$  Coaxial cables for monitors

#### *Group B*

- $\blacksquare$  unshielded lines for direct voltage >60V and  $\leq$ 400V
- unshielded lines for alternating voltage  $>25V$  and  $\leq 400V$

#### *Group C*

 $\blacksquare$  unshielded lines for direct and alternating voltage  $>400$ V

*Group D*

■ Lines for H1 respectively TCP/IP

#### **Combination of groups**

Following the table you may see the conditions for the cabling of the line groups by combining the single groups:

EMC-equitable cabling

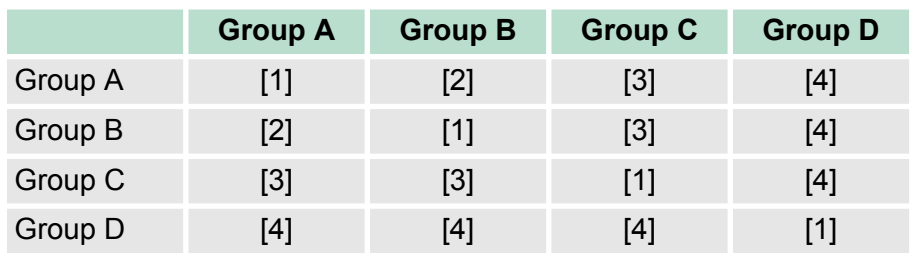

- [1] The lines may be installed in common bundles or cable trusses.
- [2] The lines have to be installed in different bundles or cable trusses (without min. distance).
- [3] The lines have to be installed in different bundles or cable trusses inside of cubicles and outside of the cubicle but inside the building in separated cable trusses with a min. distance of 10cm.
- [4] The lines have to be installed in different bundles or cable trusses with a min. distance of 50cm.

Wherever possible, exterior cabling should be installed on metallic cable trays. A galvanic connection must be provided for joints between cable trays. You must abide by the applicable lightning protection and grounding regulations when installing exterior cables.

**Line routing outside of buildings**

**Lightning protection**

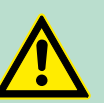

### **CAUTION!**

Where cables and signal lines for PLC equipment are installed outside of buildings, the conditions for internal and external lightning protection must be satisfied.

- Exterior lines should either be installed in metallic conduit pipes that is grounded on both ends or in steelreinforced concrete cable trunks with continuously connected reinforcing.
- Signal lines should be protected against overvoltage by varistors or by lightning arrester filled with rare gas.
- Install these protective elements at the location where the cables enter the building.

*Any lightning protection system must be based on an individual assessment of the entire plant. For questions please contact VIPA GmbH.*

EMC-equitable cabling

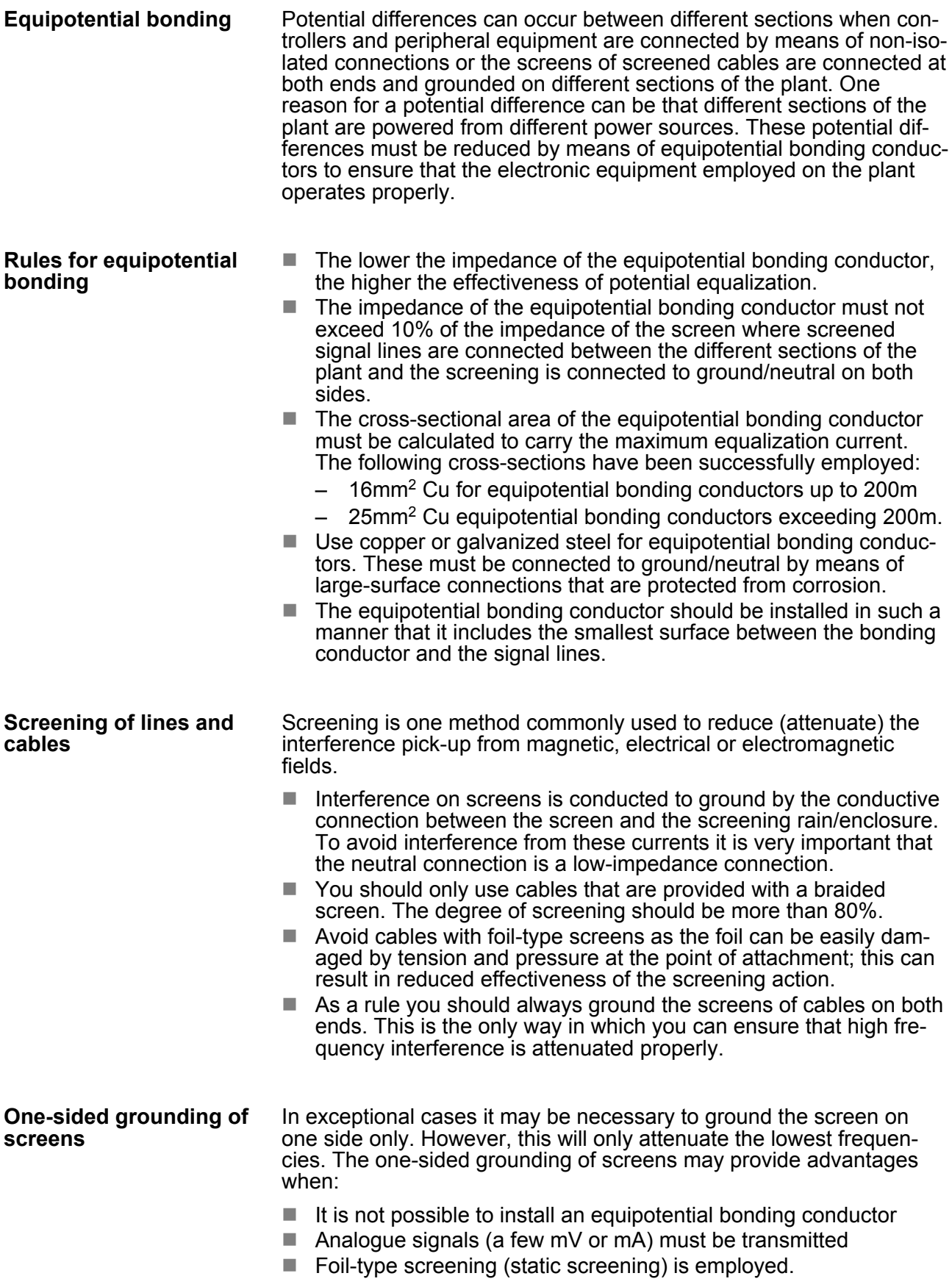

<span id="page-54-0"></span>You should always use metallic or metallised covers for serial data lines. Connect the screen of the data line to the cover. Do **not** connect the screen to PIN 1 of the connector! In case of stationary operations it is recommended that the remove the insulation from the screened cable without cutting the screen and to attach this point to the screening/neutral rail.

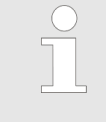

*Potential differences can give rise to an equalization current via the screen connected between the two ground connections. In this case you must install an additional equipotential bonding conductor.*

#### **Connecting the screen**

Please observe the following points when you handle the screens:

- Use only metallic cable clamps when connecting the screening of cables. These clamps must provide a good electrical contact and a large-surface connection to the screen.
- Attach the screens to the screening rail directly at the point where the cables enter the enclosure. The screening conductor must be continued to the module without interruption, however, it must not be connected to the module!

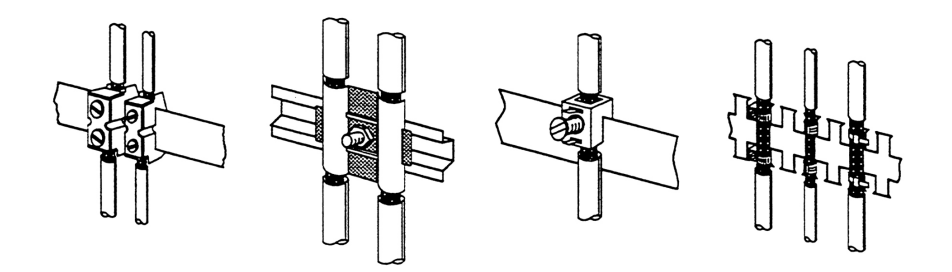

### **5.4 Special precautions providing high noise immunity**

Inductors controlled by your programmable controller (e.g. contactors and relays) do not normally require additional snubber networks or suppressors as the respective modules have been provided with the required components. **Inductors require snubber networks**

Snubber networks must only be connected to inductors when output circuits can be disabled by means of additional contacts (e.g. relay contacts). In this case the integrated suppressors on the module are also disabled. You can connect diodes to suppress back-emc, varistors or RC-networks to the inductors. **Equipotential bonding**

Special precautions providing high noise immunity

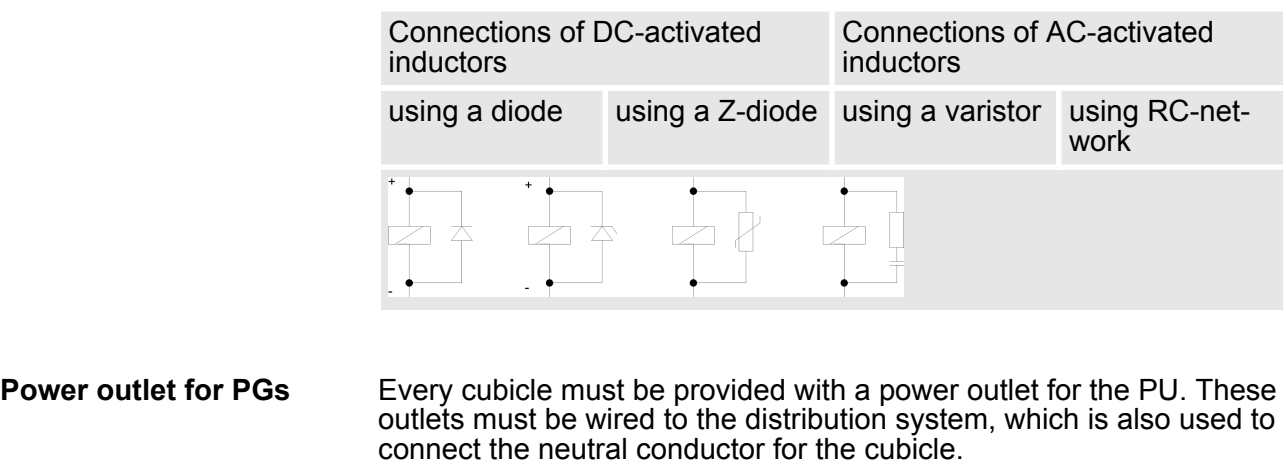

The cubicle illumination should consist of incandescent lights, e.g. LINESTRA-lamps. Avoid using fluorescent lamps as these lamps can cause interference. If you can not avoid using fluorescent lamps you should implement the steps outlined in the following figure. **Cubicle illumination**

#### **Suppression of fluorescent lamps in cubicles**

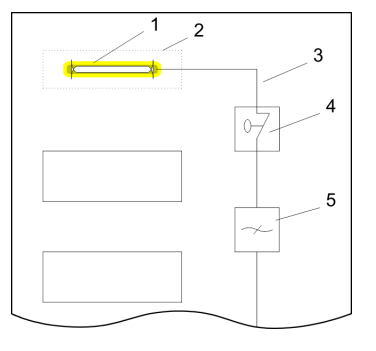

- 
- 1 Fluorescent lamp<br>2 Screen above the<br>3 Screened cable Screen above the lamp
- 3 Screened cable<br>4 Switch with meta
- 4 Switch with metallic cover<br>5 Line filter or screened pow
	- Line filter or screened power cable

Checklist for the EMC-compliant installation of controllers

# <span id="page-56-0"></span>**5.5 Checklist for the EMC-compliant installation of controllers**

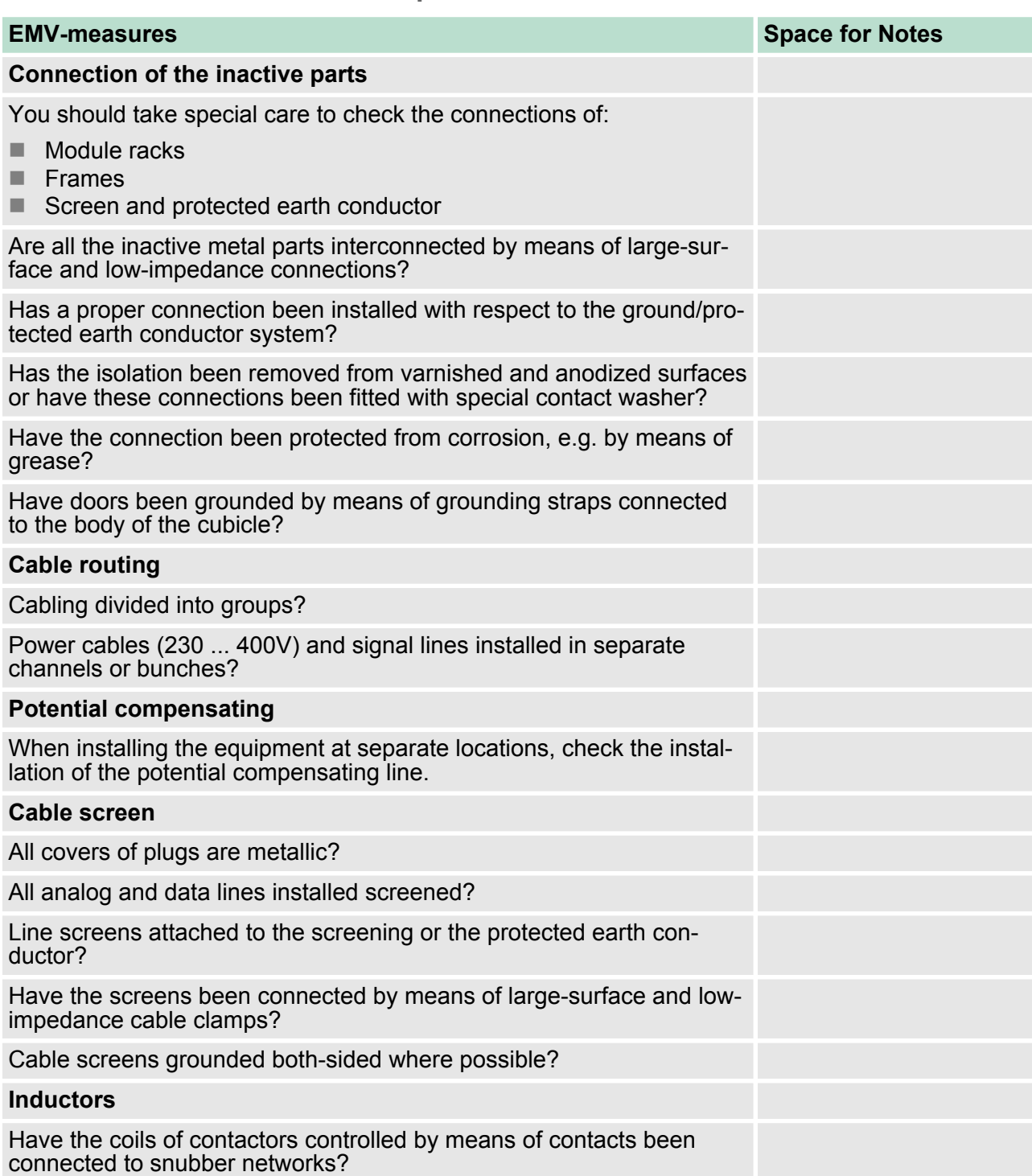